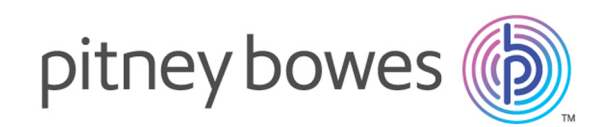

# Spectrum™ Technology Platform バージョン 2019.1.0

Machine Learning ガイド

# 目次

## 1 - [はじめに](#page-3-0)

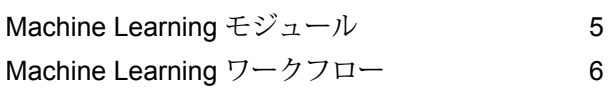

## [2 - Binning](#page-6-0)

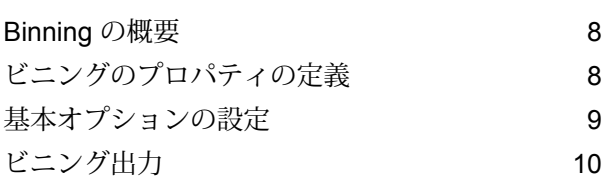

### [3 - K-Means Clustering](#page-10-0)

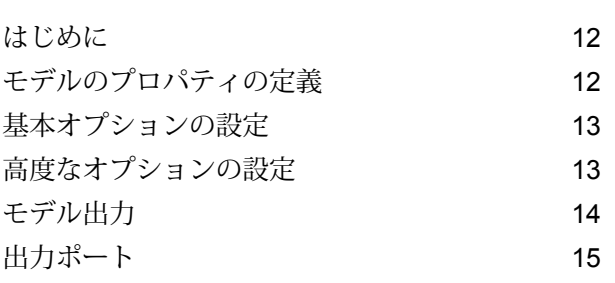

### [4 - Linear Regression](#page-15-0)

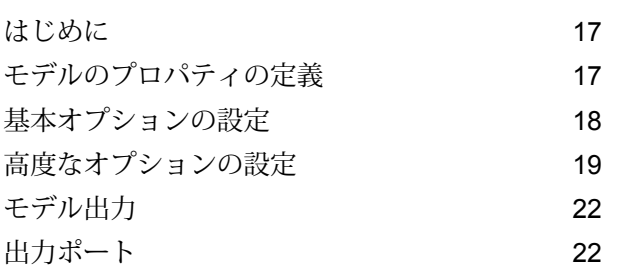

## [5 - Logistic Regression](#page-23-0)

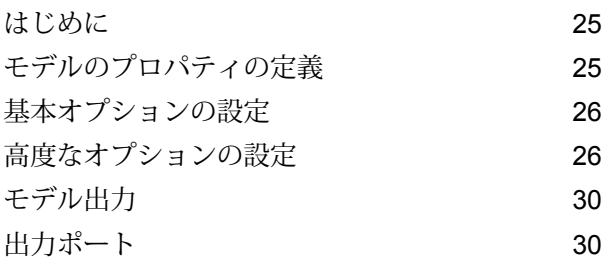

## 6 - [主成分分析](#page-31-0)

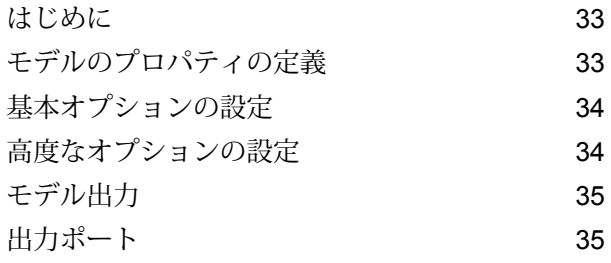

## [7 - Random Forest](#page-36-0) **[Classification](#page-36-0)**

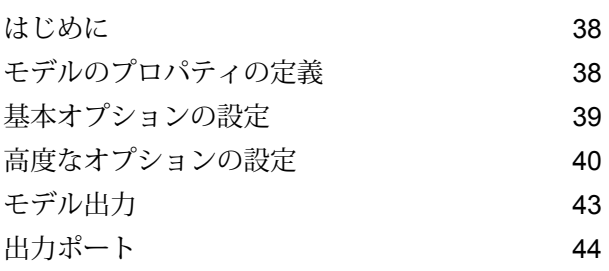

### [8 - Random Forest Regression](#page-45-0)

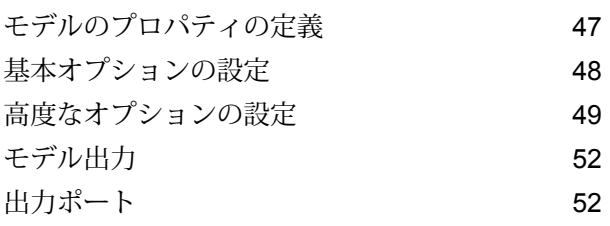

## [9 - Machine Learning](#page-53-0) モデル管

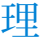

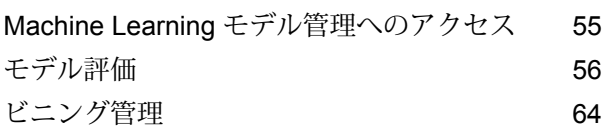

### [10 - Data Science](#page-64-0)

### [Demonstration Flows](#page-64-0)

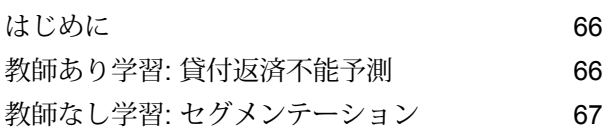

# <span id="page-3-0"></span>1 - はじめに

このセクションの構成

Machine Learning [モジュール](#page-4-0) 5 Machine Learning [ワークフロー](#page-5-0) 6

## <span id="page-4-0"></span>Machine Learning モジュール

Spectrum™ Technology Platform Machine Learning モジュールを使用すると、数値データをグルー プ化 (ビニング) して、教師ありと教師なしの機械学習モデルのデータを、これらのモデルに適合 させることができます。

**注 :** Machine Learning モジュールは、Windows と Linux の各オペレーティング システム でのみサポートされています。

**注 :** Machine Learning モジュールは、K-Means Clustering、Linear Regression、Logistic Regression、主成分分析、Random Forest Classification、および Random Forest Regression のモデリング アルゴリズムに、基盤となる H2O.ai ライブラリを使用します。

#### *Binning*

Binning は、目標情報を考慮に入れずに、連続変数のレコードをグループ (ビン) に分類します。 均等幅ビンと均等個数ビンという 2 つのいずれかの方法で、教師なしビニングを実行できます。

#### *K-Means Clustering*

K-Means Clustering は、分析クラスタリングに基づくモデルを作成します。このクラスタリング では、一連のレコードをデータ値に基づく類似レコードのクラスタに分割します。

### *Linear Regression*

Linear Regression では、持続的目標と入力変数を使用するデータセットからモデルを作成して、 機械学習を実行することができます。

#### *Logistic Regression*

Logistic Regression は、バイナリ目標と入力変数を使用するデータセットからモデルを作成しま す。

### 主成分分析

主成分分析は、相関のある可能性がある変数群の観測データの集合を、主成分と呼ばれる線型相 関のない変数の値の集合に変換する統計的な処理です。

#### *Random Forest Classification*

Random Forest Classification では、持続的目標と入力変数を使用するデータセットからモデルを 作成して、機械学習を実行することができます。

### *Random Forest Regression*

Random Forest Regression では、バイナリ目標と入力変数を使用するデータセットからモデルを 作成して、機械学習を実行することができます。

### *Machine Learning* モデル管理

Machine Learning モデル管理には、Spectrum™ Technology Platform サーバー上のすべての機械 学習モデルを管理できるモデル評価と、Spectrum™ Technology Platform サーバー上のすべての ビニングを管理できるビニング管理が含まれています。

## <span id="page-5-0"></span>Machine Learning ワークフロー

<span id="page-5-2"></span><span id="page-5-1"></span>標準的な機械学習ワークフローは、1 つ以上のデータフローで行われる以下のステップで構成さ れます。

- 1. Data Integration など、Spectrum の他のモジュールを使用して、データにアクセスします。
- 2. Data Integration、Data Quality、および各種のCoreモジュールなど、Spectrumの他のモジュー ルのステージを使用して、データを準備します。
- 3. 機械学習モデルを適合し、データフローを実行してから、モデル ステージの [モデル出力] タ ブを確認します。必要に応じてモデルに微調整を加え、データフローを再実行します。その 後、Machine Learning モデル管理ツールのモデル評価出力全体を確認する必要があります。 モデルを 1 度に 1 つずつ確認するか、2 つのモデルを比較することができます。
- 4. オプション: モデルをデータのスコアリングに使用する場合は、モデルを Machine Learning モデル管理ツールでエクスポーズします。これにより、そのモデルは Java Model Scoring ス テージで使用可能になります。
	- a) 上のステップ **[1](#page-5-1)**(6ページ) ~ **[2](#page-5-2)**(6ページ) によって Spectrum™ Technology Platform データフローを作成し、ステップ 3 を Java Model Scoring ステージに置き換えます。こ のデータフローをバッチ モードで実行するように設定し、更新されたデータに適用され たモデル スコアを、ファイルに設定します (自然な処理の流れとして、X または入力とし て使用されたフィールドがステップ **[1](#page-5-1)**(6ページ) ~ **[2](#page-5-2)**(6ページ) で更新されます)。
	- b) あるいは、Spectrum™ Technology Platform の Web サービスを使用してオンデマンドで データをスコアリングします。例えば、Web サイトにアクセスして顧客 ID とモデル入力 を取得し、それらをスコアリングして、顧客向けに Web コンテンツをカスタマイズする プロセスにそのスコアを返します。
- 5. オプション: モデル スコアは、Data Hub グラフ データベースにエンティティ プロパティとし て展開するか、マップ上に展開するか、または CES アプリケーションに展開することもでき ます。

# <span id="page-6-0"></span>2 - Binning

## このセクションの構成

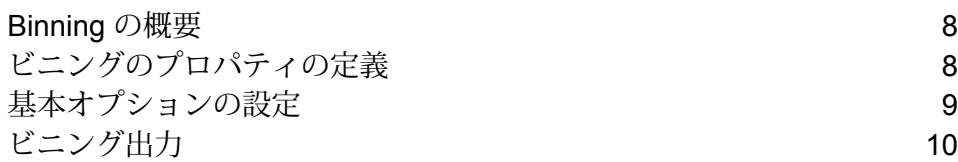

## <span id="page-7-0"></span>Binning の概要

Binning ステージは、目標情報を考慮に入れずに、連続変数をグループ (ビン) に分類する、教師 なしビニングとして知られる処理を実行します。取得されるデータには、レンジ、個数、各レン ジ内の値の割合などがあります。

ビニングの実行には、次のような利点があります。

- データが欠落しているレコードをモデルに含めることができる。
- 外れ値がモデルに与える影響を制御または緩和することができる。
- 最終モデルの係数の重みを同等にすることによって、特性によって尺度が異なる問題を解決す る。

Spectrum™ Technology Platform の教師なしビニングでは、データを同じサイズのビンに分割す る均等幅ビン、または、データをほぼ同数のレコードを含むグループに分割する均等個数ビンが 使用できます。Binning ステージでは、均等幅ビンは、[Equal Ranges] ビン、均等個数ビンは、 [Equal Count] ビンと呼ばれます。

Machine Learning モデル管理の**[ビニング管理](#page-63-1)**ツールを使用すると、より多くのビニング関数を実 行できます。

コマンド ラインの命令を使用して、ビニングのリストを表示したり、ビニングを削除したりする こともできます。『管理ガイド』の「管理ユーティリティ」セクションにある「Binning」を参照 してください。

**注 :** Spectrum™ Technology Platform をバージョン 12.0 SP1 から 12.0 SP2 にアップグ レードする場合は、Machine Learning モデル管理のビニング管理ツールですべてのアップ グレード対象ビニングを手動で公開解除してから、それらを12.0SP2での再ビニングのた めに使用する必要があります。従来の Binning ではなく、Binning Lookup でアップグレー ド対象ビニングを使用する場合、この手順は必要ありません。

## <span id="page-7-1"></span>ビニングのプロパティの定義

1. **[プライマリ ステージ]** > **[展開済みステージ]** > **[Machine Learning]** の下で、**[Binning]** ステー ジをクリックしてキャンバス上にドラッグし、データフロー内の所望の位置に配置して、他 のステージに接続します。

**注:** 入力ステージは、モデルの目標フィールドと入力変数フィールドの両方を含むデー タ ソースでなければなりません。出力ステージは、**[基本オプション]** タブで **[入力デー タを記録]** オプションを選択しない限り、不要です。Machine Learning モデル管理ツー ルとは独立して出力を取得する場合は、出力ステージを接続することもできます。

- 2. Binning ステージをダブルクリックして、**[ビニング オプション]** ダイアログ ボックスを表示 します。
- 3. デフォルトの名前を使用しない場合は、**[ビニング名]** を入力します。
- 4. **[上書き]** チェックボックスをオンにして、既存モデルを新しいデータで上書きします。
- 5. モデルの **[説明]** を入力します。
- 6. データをビニングに含める各フィールドに対し、**[含める]** をクリックします。このリストに は、数値フィールドしか表示されません。
- <span id="page-8-0"></span>7. **[OK]** をクリックして、設定を保存します。

## 基本オプションの設定

- 1. レンジ幅均等とレコード数均等のどちらの **[ビニング スタイル]** を実行するかを選択します。
- 2. **[NULL 値ビン]** で、空のビン フィールド (データが欠落しているために値が不明であることを 表します) の処理方法を選択します。
	- NULL 値を最高ビンに割り当てる場合は **[最高]** を選択します。
	- NULL 値を最低ビンに割り当てる場合は **[最低]** を選択します。

最低ビンは、必ずビン 1 です。

- 3. **[ターゲット内部ビン]** をクリックして、両端のビンの間のビン数を入力します。 レンジ幅均等ビニングを実行する場合は、内部ビン処理を選択しても、**[ビン幅]** を選択して もよいですが、両方を選択することはできません。レコード数均等ビニングを実行する場合 は、内部ビン処理しか実行できません。
- 4. レンジ幅均等ビニングを実行し、内部ビン処理ではなくビン幅を選択する場合は、**[ビン幅]** をクリックして、各ビンに含める個数を入力します。
- 5. データをビニングに含める各フィールドに対し、**[含める]** をクリックします。

**注 :** このリストには、数値フィールドしか表示されません。

6. **[OK]** をクリックして、設定を保存します。

## <span id="page-9-0"></span>ビニング出力

Binning ステージには2つの出力ポートがあります。1つめのポートは、すべての入力フィールド に加えて、選択された各入力フィールドに対するビニング済みフィールドを出力します。例えば、 入力フィールドに Name、Age、Income のフィールドがあり、Age と Income に対してビニング を実行する場合、1 つめのポートからは、以下のフィールドが出力されます。

- 名前
- Age
- Binned\_Age
- Income
- Binned\_Income

2 つめのポートは、選択された各入力フィールドに対する 4 種類の情報を出力します。例えば、 Age に対してビニングを実行する場合、2 つめのポートからは、以下のフィールドが出力されま す。

- Age\_Bins
- Age\_BinValue
- Age\_Count
- Age\_Percentage

# <span id="page-10-0"></span>3 - K-Means Clustering

このセクションの構成

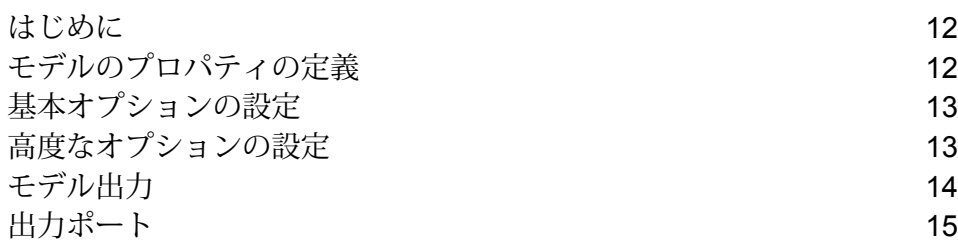

## <span id="page-11-0"></span>はじめに

K-Means Clustering は、分析クラスタリングに基づくモデルを作成します。このクラスタリング では、一連のレコードをデータ値に基づく類似レコードのクラスタに分割します。

モデルを作成するにはまず、**[モデルのプロパティ]** タブを設定する必要があります。**[基本オプ ション]** タブと **[高度なオプション]** タブには、ジョブを完了するために十分なデフォルト設定が 指定されていますが、ニーズに合わせてその設定を変更することができます。続いてジョブを実 行すると、結果として得られたモデル出力詳細情報の限定版が **[モデル出力]** タブに表示されま す。モデルは Spectrum™ Technology Platform サーバーに格納され、出力全体は、Machine Learning モデル管理ツールで確認できます。

## <span id="page-11-1"></span>モデルのプロパティの定義

1. **[プライマリ ステージ]** > **[展開済みステージ]** > **[Machine Learning]** の下で、**[K-Means Clustering]**ステージをクリックしてキャンバス上にドラッグし、データフロー内の所望の位 置に配置して、他のステージに接続します。

> **注 :** 入力ステージは、モデルの入力変数フィールドを含むデータ ソースでなければな りません。出力ステージは、**[基本オプション]** タブで **[入力データを記録]** オプション を選択しない限り、不要です。Machine Learning モデル管理ツールとは独立して出力 を取得する場合は、出力ステージを接続することもできます。

- 2. K-Means ステージをダブルクリックして、**[K-Means Clustering オプション]** ダイアログ ボッ クスを表示します。
- 3. デフォルトのモデル名を使用しない場合は、**[モデル名]** を入力します。
- 4. オプション: **[上書き]** チェックボックスをオンにして、既存モデルを新しいデータで上書きし ます。
- 5. モデルのクラスタ数をデフォルト値 (5) 以外にする場合は、**[クラスタの数]** を入力します。
- 6. オプション: モデルの **[説明]** を入力します。
- 7. モデルにデータを追加するフィールドの **[含める]** をクリックします。
- 8. **[モデル データ タイプ]** ドロップダウンを使って、入力フィールドを数値、カテゴリ値、日付 と時刻のいずれのフィールドとして使うかを指定します。
- 9. **[OK]** をクリックして、モデルと設定を保存するか、次のタブで操作を続行します。

# <span id="page-12-0"></span>基本オプションの設定

- 1. 数値列を標準化し、平均が 0 で偏差が 1 になるようにするには、**[標準化]** をオンのままにし ます。 標準化を使わない場合、実際の寄与の大きさではなく尺度の違いから、他の属性と比べて偏 差が大きくなる変数によって左右される要素が結果に含まれる場合があります。
- 2. **[クラスタ数を見積もる]** をオンにすると、K-Means アルゴリズムによって、モデルに含める クラスタ数の判定が試みられます。[モデルのプロパティ]タブで所望のクラスタ数を指定した 場合でも、データから判断して異なるクラスタ数の方が適切であることが、この処理によっ て検出される可能性があります。
- <span id="page-12-2"></span>3. 入力データがトレーニングおよびテストのデータ サンプルにランダムに分割される場合は、 1 ~ 100 の値を **[トレーニング データの比率]** に指定します。
- 4. ステップ **[3](#page-12-2)**(13ページ) で指定した値を 100 から引いた値を **[テスト データの比率]** に入力 します。
- 5. データフローを何度実行しても、データが必ず同じ方法でテスト データとトレーニング デー タに分割されるようにするには、**[テスト データ用シード]** に数値を入力します。フローを実 行するたびにランダムな分割を行う場合は、このフィールドをオフにします。
- <span id="page-12-1"></span>6. **[OK]** をクリックして、モデルと設定を保存するか、次のタブで操作を続行します。

## 高度なオプションの設定

**初期化モード 説明**

- 1. **[定数フィールドを無視]** をオンにすると、各レコードで値が同じフィールドがスキップされ ます。
- 2. **[アルゴリズムのシード]** をオンにしてシード数を入力すると、データフローを何度実行して も、データが必ず同じ方法でテスト データとトレーニング データに分割されます。フローを 実行するたびにランダムな分割を行う場合は、このフィールドをオフにします。
- 3. **[初期化]** ドロップダウンで、適切な初期化モードを選択します。

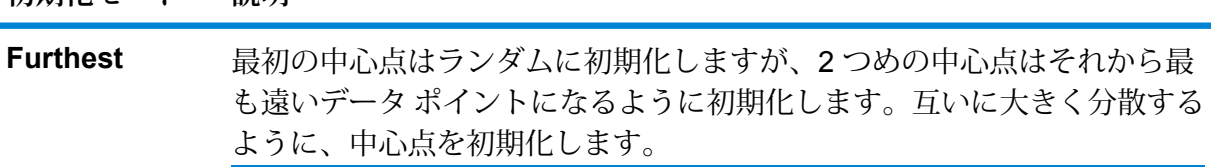

**初期化モード 説明**

標準の *k*-means の再帰的最適化を行う前に、クラスタの中心を初期化しま **Plus-Plus (++)** す。*k*-means++の初期化を行うと、アルゴリズムによって、最適な*k*-means ソリューションに O(log *k*) 近似のソリューションが検出されることが保証 されます。

N 個のオブザベーション集合から K 個のクラスタを、各オブザベーション の選択確率が等しくなるようにランダムに選択します。これはデフォルト の初期化モードです。 **Random**

- 4. **[アルゴリズムのシード]** をオンにしてシード数を入力すると、データフローを何度実行して も、データが必ず同じ方法でテスト データとトレーニング データに分割されます。フローを 実行するたびにランダムな分割を行う場合は、このフィールドをオフにします。
- 5. 相互検証を実行する場合は **[N フォールド]** をオンにし、フォールドの数を入力します。
- 6. 相互検証を実行する場合は、**[フォールド割り当て]** をオンにしてドロップダウン リストから 選択します。

**フォールド割り当て 説明**

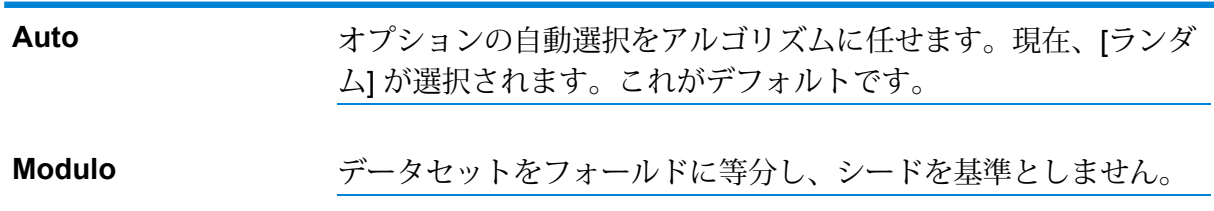

**注 :** このフィールドは、**[N フォールド]** に値が入力済みの場合のみ適用可能です。

- 7. **[最大反復回数]** をオンにし、実行する必要があるトレーニング反復回数を入力します。
- <span id="page-13-0"></span>8. **[OK]** をクリックして、モデルと設定を保存するか、次のタブで操作を続行します。

## モデル出力

このタブには、適合されたモデルの評価に使用するメトリクスが表示されます。これらのフィー ルドは編集できません。**[トレーニング]** 列には、必ずデータが含まれます。**[基本オプション]** タ ブでテストとトレーニングの分割を選択した場合は、**[テスト]** 列にもデータが設定されます。た だし、**[高度なオプション]** タブで N フォールド検証を選択した場合を除きます。その場合は、**[N** **フォールド]** 列にデータが設定されます。出力を再生成するには **[出力]** ボタンをクリックし、出 力全体を Machine Learning モデル管理ツールに表示するには **[モデルの詳細]** をクリックします。

## <span id="page-14-0"></span>出力ポート

K-Means Clustering ステージには、1 つのオプション出力ポート、モデル メトリクス ポートが含 まれています。このポートの機能は、ステージの基本オプションや高度なオプションの設定完了 時の選択内容と入力情報によって決まります。例えば、**[高度なオプション]** タブで **[N フォール ド]**フィールドをオンにしてNフォールド検証の実施を選択した場合、出力メトリクスの**[Nフォー ルド]**列にデータが設定されます。また、Nフォールド検証を実施しないことを選択した場合、**[N フォールド]** 列は空欄になります。

### モデル メトリクス ポート

モデル メトリクス ポートを使用するには、以下の手順に従います。

<span id="page-14-2"></span>**モデル メトリクス ポート**を使用すると、モデル評価メトリクスをデータ ファイルに出力できま す。これは、Spectrum™ Technology Platform の内部または外側で生成された多数のモデルを比 較したり、メトリクスに関するその他のデータ処理タスクを実行したりするのに役立ちます。

- <span id="page-14-1"></span>1. K-Means Clustering ステージを使用しているデータフローを開きます。
- 2. Write to File ステージまたは別のデータ出力ステージを 2 番目の出力ポートに接続します。
- 3. ジョブを実行します。
- 4. ステップ **[3](#page-14-1)**(15ページ) の代替: ステップ **[2](#page-14-2)**(15ページ) で追加したシンク ステージに K-Means Clustering ステージを接続しているチャネルにインスペクション ポイントを追加し ます。そのためには、チャネルを右クリックし、[インスペクション ポイントの追加] を選択 します。その後、Enterprise Designer ツールバーの [現在のフローのインスペクション] ボタ ン (國)をクリックします。

インスペクションが実行され、以下に示すような結果が表示されます。

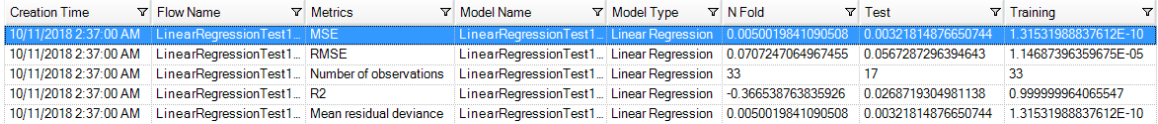

# <span id="page-15-0"></span>4 - Linear Regression

### このセクションの構成

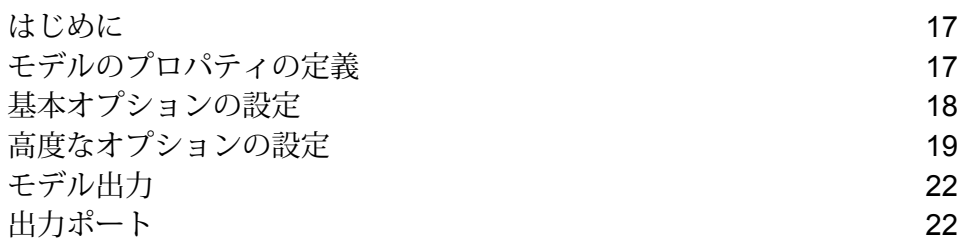

## <span id="page-16-0"></span>はじめに

Linear Regression では、持続的目標と入力変数を使用するデータセットからモデルを作成して、 機械学習を実行することができます。

モデルを作成するにはまず、**[モデルのプロパティ]** タブを設定する必要があります。**[基本オプ ション]** タブと **[高度なオプション]** タブには、ジョブを完了するために十分なデフォルト設定が 指定されていますが、ニーズに合わせてその設定を変更することができます。ジョブを実行する と、最終的なモデルが、限定された形式で **[モデル出力]** タブに表示されます。完全な形式の出力 を確認するには、Machine Learning モデル管理ツールを使用します。

## <span id="page-16-1"></span>モデルのプロパティの定義

- 1. **[プライマリ ステージ]** > **[展開済みステージ]** > **[Machine Learning]** にある **[Linear Regression]** ステージをクリックしてキャンバス上にドラッグします。さらに、そのステージを、データ フロー内の該当位置に配置して、他のステージに接続します。入力ステージは、モデルの目 標フィールドと入力変数フィールドの両方を含むデータ ソースでなければならないことに注 意してください。出力ステージは、[基本オプション] タブで [スコア] 入力データ オプション を選択しない限り、不要です。Machine Learning モデル管理ツールとは独立して出力を取得 する場合は、出力ステージを接続することもできます。
- 2. [Linear Regression] ステージをダブルクリックして、**[Logistic Regression オプション]** ダイ アログ ボックスを表示します。
- 3. デフォルトのモデル名を使用しない場合は、**[モデル名]** を入力します。
- 4. **[上書き]** チェックボックスをオンにして、既存モデルを新しいデータで上書きします。
- 5. **[目標フィールド]** ドロップダウンをクリックし、数値フィールドを選択します。
- 6. モデルの **[説明]** を入力します。
- 7. データをモデルに追加したいそれぞれのフィールドで**[含める]**をクリックします。目標フィー ルドとして選択したフィールドは必ず含めてください。
- 8. **[モデル データ タイプ]** ドロップダウンを使用して、各入力フィールドを数値、カテゴリ値、 日付と時刻のいずれのフィールドとして使うかを指定します。
- 9. **[OK]** をクリックして、モデルと設定を保存するか、次のタブで操作を続行します。

# <span id="page-17-0"></span>基本オプションの設定

- 1. 数値列を標準化し、平均が 0 で偏差が 1 になるようにするには、**[標準化]** をオンのままにし ます。 標準化を使わない場合、実際の寄与の大きさではなく尺度の違いから、他の属性と比べて偏 差が大きくなる変数によって左右される要素が結果に含まれる場合があります。
- 2. モデル予測 (スコア) を表す列を入力データに追加するには、**[入力データを記録]** をオンにし ます。
- 3. ドロップダウン リストから **[リンク機能]** を選択します。これは、ランダムなコンポーネント と体系的なコンポーネントとの間のリンクを指定するものです。応答で期待される値を説明 変数の線型予測因子にどのように関連付けるかを示します。

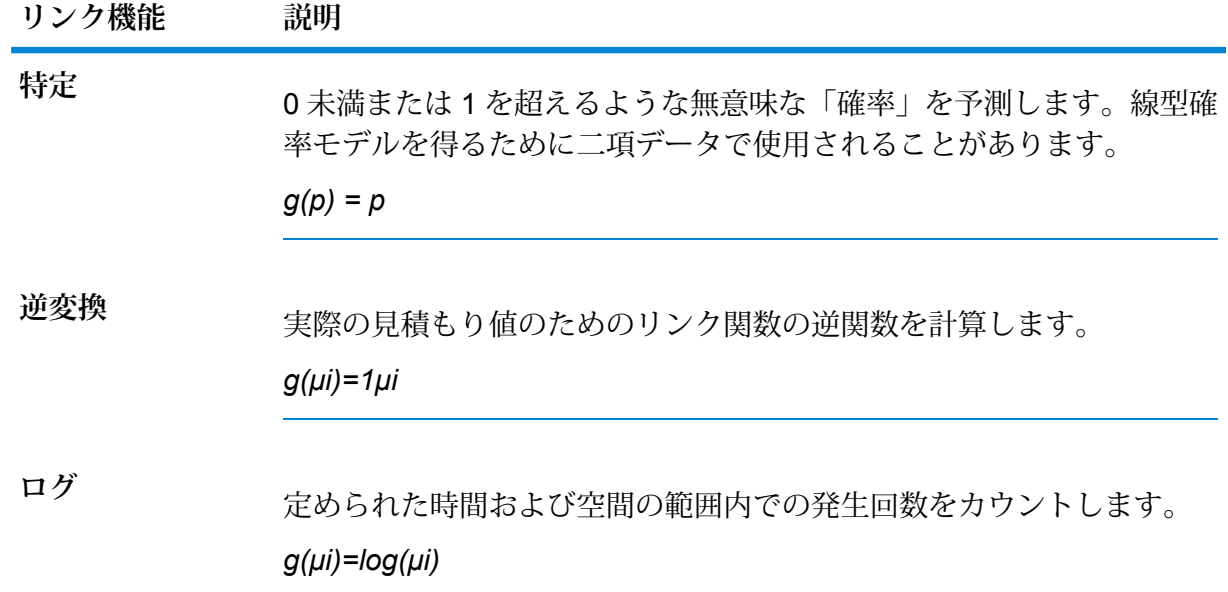

- <span id="page-17-1"></span>4. 欠落データの処理方法を指定するには、**[スキップ]** または **[平均値を補完]** をオンにします。 後者のオプションを選択すると、欠落データの代わりに平均値が追加されます。
- 5. 入力データがトレーニングおよびテストのデータ サンプルにランダムに分割される場合は、 1 ~ 100 の値を **[トレーニング データの比率]** に指定します。
- 6. ステップ **[5](#page-17-1)**(18ページ) で指定した値を 100 から引いた値を **[テスト データの比率]** に入力 します。
- 7. データフローを何度実行しても、データが必ず同じ方法でテスト データとトレーニング デー タに分割されるようにするには、**[テスト データ用シード]** に数値を入力します。フローを実 行するたびにランダムな分割を行う場合は、このフィールドをオフにします。
- 8. **[OK]** をクリックして、モデルと設定を保存するか、次のタブで操作を続行します。

## <span id="page-18-0"></span>高度なオプションの設定

- 1. **[定数フィールドを無視]** をオンにすると、各レコードで値が同じフィールドがスキップされ ます。
- 2. **[p 値を計算]** をオンにすると、パラメータを予測するための p 値が計算されます。
- 3. モデルの作成時に共線列を自動的に削除するには、**[共線列を削除]** をオンにします。 このオプションは、**[p値を計算]**がオンになっている場合は常にオンにする必要があります。 これにより、返されるモデルでは係数が 0 になります。
- 4. 定数項 (切片) をモデルに含めるには、**[定数項 (切片) を含める]** をオンにします。 **[共線列を削除]** がオンの場合は、このオプションを必ずオンにする必要があります。
- 5. ドロップダウン リストから **[ソルバー]** を選択します。

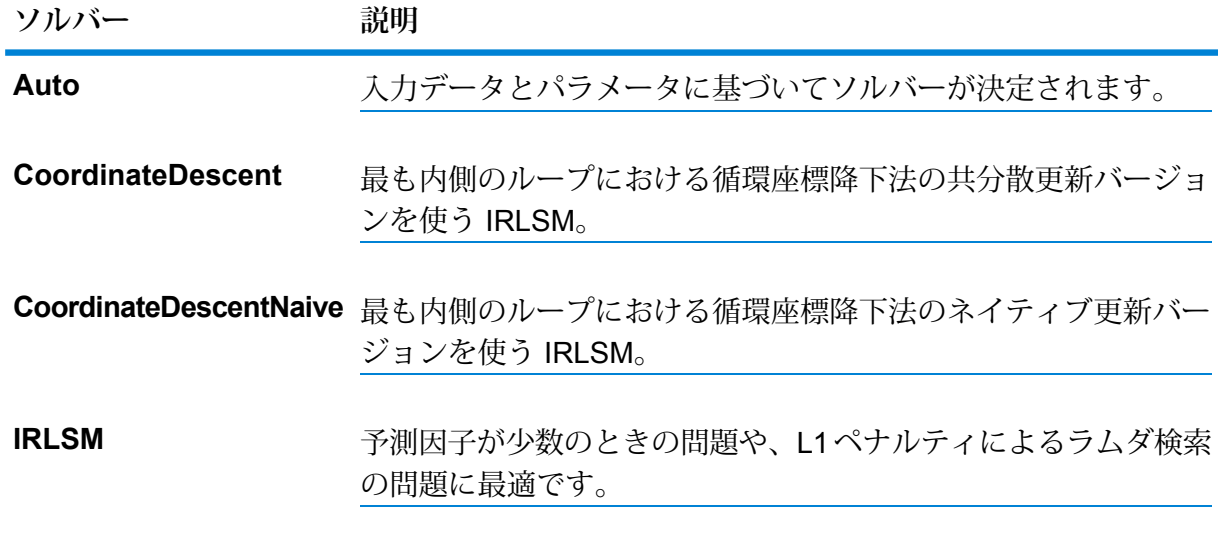

**注 : CoordinateDescent** および **CoordinateDescentNaive** は、現時点では実験用で す。

6. **[アルゴリズムのシード]** をオンにしてシード数を入力すると、データフローを何度実行して も、データが必ず同じ方法でテスト データとトレーニング データに分割されます。フローを 実行するたびにランダムな分割を行う場合は、このフィールドをオフにします。

- 7. 相互検証を実行する場合は **[N フォールド]** をオンにし、フォールドの数を入力します。
- 8. 相互検証を実行する場合は、**[フォールド割り当て]** をクリックしてドロップダウン リストか ら選択します。このフィールドは、**[N フォールド]** に値が入力済みで、**[フォールド フィール ド]** が指定されていない場合にのみ適用可能です。

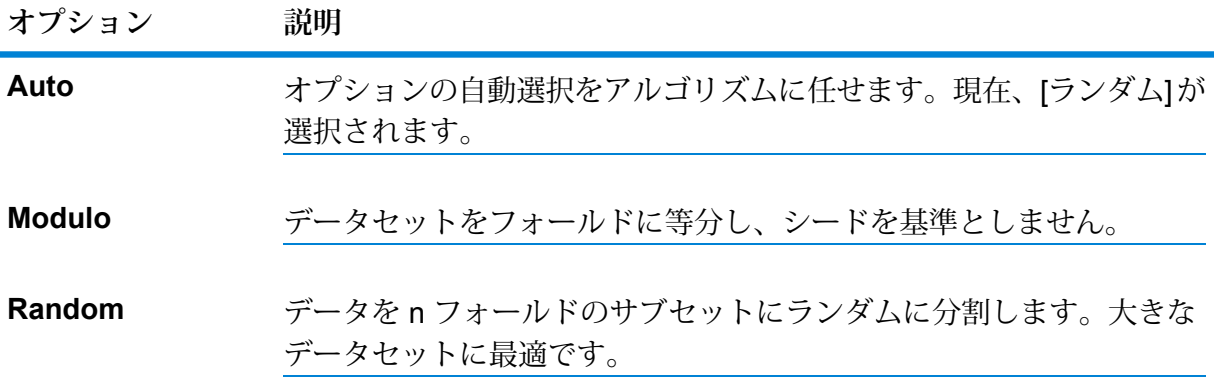

- 9. 相互検証を実行する場合は、**[フォールド フィールド]** をオンにして、相互検証フォールド イ ンデックス割り当てを含むフィールドをドロップダウン リストから選択します。 このフィールドは、**[N フォールド]** と **[フォールド割り当て]** に値が入力されていない場合の み適用可能です。
- 10. **[最大反復回数]** をオンにし、実行する必要があるトレーニング反復回数を入力します。
- 11. **[目標イプシロン]** をオンにして、収束のしきい値を入力します。この値は 0 ~ 1 の間でなけ ればなりません。 目標値がこのしきい値に満たない場合、モデルは収束します。
- 12. **[ベータ イプシロン]** をオンにして、収束のしきい値を入力します。この値は 0 ~ 1 の間でな ければなりません。 目標値がこのしきい値に満たない場合、モデルは収束します。現在のベータ変化のL1正則化 がこのしきい値に満たない場合、収束の使用を検討してください。
- 13. 使用する**正則化タイプ**を選択します。

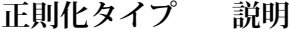

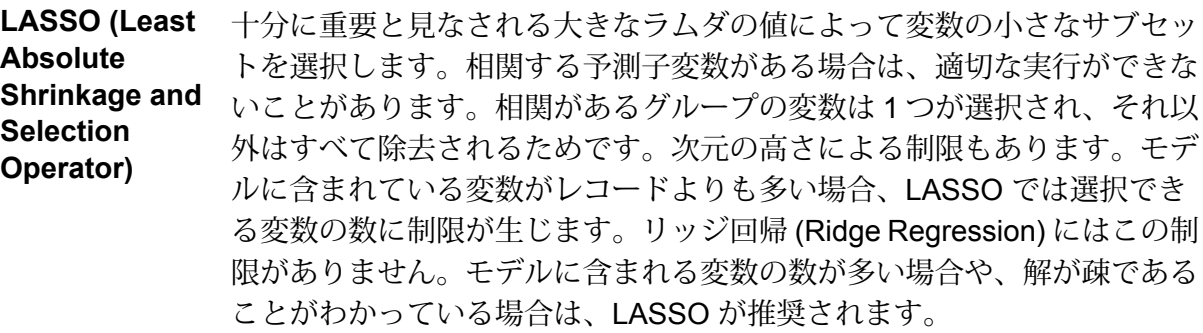

**正則化タイプ 説明**

| Ridge             | すべての予測子変数を保持し、その係数を均等に縮退します。相関のある            |
|-------------------|----------------------------------------------|
| <b>Regression</b> | 予測子変数が存在する場合、リッジ回帰 (Ridge Regression) では相関があ |
|                   | る変数のグループ全体の係数を互いに均等になるように縮退します。相関            |
|                   | がある予測子変数をモデルから除去したくない場合は、リッジ回帰を使用            |
|                   | します。                                         |

LASSO とリッジ回帰 (Ridge Regression) を組み合わせたものであり、変 数選択の機能を果たしながらも相関がある変数のグループ化の効果を保持 **Elastic Net** (同時に相関がある変数の係数を縮退) します。Elastic Net は、高次元によ る制限がなく、モデルに含まれている変数がレコードより多い場合でもす べての変数を評価できます。

予測モデリングにおける一般的な懸念事項は過剰適合です。これは、分析モデルが特定のデー タセットと非常によく (または完全に) 一致しているため、追加のデータや将来の観測データ への適用時にうまく機能しないというものです。過剰適合の緩和に使用する方法の 1 つが正 規化です。

14. **[アルファの値]** をオンにし、デフォルト値 5 を使用しない場合は値を変更します。

アルファパラメータは、いペナルティと2ペナルティの配分を制御します。有効な値の範囲 は 0 ~ 1 です。値 1.0 は LASSO を表し、値 0.0 はリッジ回帰になります。以下の表に、ア ルファとラムダが正規化に及ぼす影響を示します。

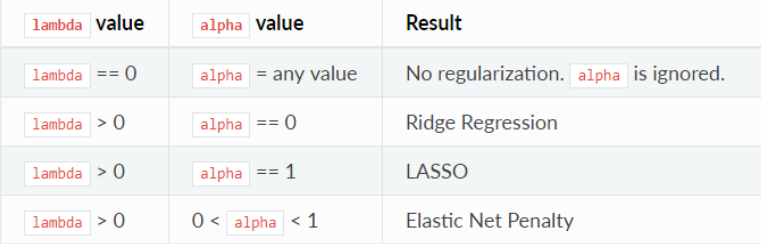

**注 :** 単独の等号は "とする" を意味する代入演算子であり、2 つの等号を並べたものは "等しい" を意味する等価演算子です。

15. **[ラムダの値]** をオンにし、Linear Regression でラムダ値の計算にデフォルトの方法 (トレー ニング データに基づく発見的方法) を使用しない場合は、値を指定します。

ラムダ パラメータは適用される正則化の度合いを制御します。例えば、ラムダが 0.0 の場合 は、正則化が適用されず、アルファ パラメータは無視されます。

16. Linear Regression で完全な正則化の手順でモデルを計算するには、**[ラムダの最適値を探索]** をオンにします。

その場合は、ラムダが最大 (意味のあるラムダの最大値、すなわちすべての係数を 0 にする最 小の値)の状態で開始し、対数スケールでラムダを最小まで減少させ、ステップごとに正則化 の度合いを小さくしていきます。返されるモデルの係数は、トレーニング中に決定されたラ ムダの最適値に対応したものになります。

- 17. トレーニングまたはバリデーション セットでそれ以上の改善がない場合に処理を終了するに は、**[早期停止]** をオンにします。
- 18. **[探索する最大のラムダ]** をオンにし、ラムダ探索の処理で使用するラムダの最大数を入力し ます。
- 19. **[最大アクティブ予測子数]** をオンにし、計算時に使用する予測子の最大数を入力します。 この値は、多数の予測子による高コストのモデル構築を防ぐために使用されます。
- 20. **[OK]** をクリックして、モデルと設定を保存するか、次のタブで操作を続行します。

## <span id="page-21-0"></span>モデル出力

このタブには、適合されたモデルの評価に使用するメトリクスが表示されます。これらのフィー ルドは編集できません。[トレーニング]列には、必ずデータが含まれます。[基本オプション]タブ でテストとトレーニングの分割を選択した場合は、[テスト] 列にもデータが設定されます。ただ し、[高度なオプション] タブで N フォールド検証を選択した場合を除きます。その場合は、[N フォールド] 列にデータが設定されます。

<span id="page-21-1"></span>ジョブを実行すると、結果として得られたモデルが Spectrum™ Technology Platform サーバーに 格納されます。出力を再生成するには **[出力]** ボタンをクリックし、出力全体を Machine Learning モデル管理ツールに表示するには **[モデルの詳細]** をクリックします。

## 出力ポート

Linear Regression ステージには、2 つのオプション出力ポート、モデル スコア ポートとモデル メトリクス ポートが含まれています。これらのポートの機能は、ステージの基本オプションや高 度なオプションの設定完了時の選択内容と入力情報によって決まります。例えば、[高度なオプ ション]タブで**[Nフォールド]**フィールドをオンにしてNフォールド検証の実施を選択した場合、 モデル メトリクス ポートによって生成された出力メトリクスの [N フォールド] 列にデータが設定 されます。また、N フォールド検証を実施しないことを選択した場合、[N フォールド] 列は空欄 になります。同様に、[基本オプション] タブで **[入力データを記録]** フィールドをオンにすると、 [モデル スコア ポート] がアクティブになります。

### モデル スコア ポート

[基本オプション] タブの **[入力データを記録]** チェック ボックスをオンにした場合、モデルの作成 時に Linear Regression に予測値の計算が指示され、出力データでそのスコアに対して **[Predicted\_Value]**列が追加されます。このポートには、どんな種類のシンクでも接続できます。 例えば、Write to File ステージや Write to Null ステージなどです。

### モデル メトリクス ポート

モデル メトリクス ポートを使用するには、以下の手順に従います。

**モデル メトリクス ポート**を使用すると、モデル評価メトリクスをデータ ファイルに出力できま す。これは、Spectrum™ Technology Platform の内部または外側で生成された多数のモデルを比 較したり、メトリクスに関するその他のデータ処理タスクを実行したりするのに役立ちます。

- <span id="page-22-0"></span>1. Linear Regression ステージを使用しているデータフローを開きます。
- 2. Write to File ステージまたは別のデータ出力ステージを 2 番目の出力ポートに接続します。
- 3. ジョブを実行します。
- 4. ステップ **[3](#page-22-0)**(23ページ) の代替: ステップ 2 で追加したシンク ステージに Linear Regression ステージを接続しているチャネルにインスペクションポイントを追加します。そのためには、 チャネルを右クリックし、[インスペクション ポイントの追加] を選択します。その後、 Enterprise Designer ツールバーの [現在のフローのインスペクション] ボタン (図) をクリック

します。インスペクションが実行され、以下に示すような結果が表示されます。

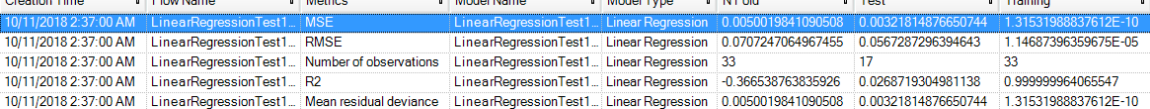

# <span id="page-23-0"></span>5 - Logistic Regression

### このセクションの構成

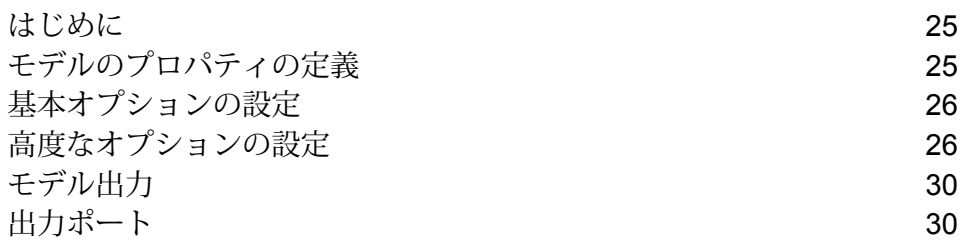

## <span id="page-24-0"></span>はじめに

Logistic Regression では、バイナリ目標と入力変数を使用するデータセットからモデルを作成し て、機械学習を実行することができます。

モデルを作成するにはまず、**[モデルのプロパティ]** タブを設定する必要があります。**[基本オプ ション]** タブと **[高度なオプション]** タブには、ジョブを完了するために十分なデフォルト設定が 指定されていますが、ニーズに合わせてその設定を変更することができます。続いてジョブを実 行すると、結果として得られたモデルの限定版が **[モデル出力]** タブに表示されます。出力全体 は、Machine Learning モデル管理ツールで確認できます。

## <span id="page-24-1"></span>モデルのプロパティの定義

1. **[プライマリ ステージ]** > **[展開済みステージ]** > **[Machine Learning]** にある **[Logistic Regression]** ステージをクリックしてキャンバス上にドラッグします。さらに、そのステー ジを、データフロー内の該当位置に配置して、他のステージに接続します。

> **注:** 入力ステージは、モデルの目標フィールドと入力変数フィールドの両方を含むデー タ ソースでなければなりません。出力ステージは、**[基本オプション]** タブで **[入力デー タを記録]** オプションを選択しない限り不要です。Machine Learning モデル管理ツール とは独立して出力を取得する場合は、出力ステージを接続することもできます。

- 2. Logistic Regression ステージをダブルクリックして、**[Logistic Regression オプション]** ダイ アログ ボックスを表示します。
- 3. デフォルトのモデル名を使用しない場合は、**[モデル名]** を入力します。
- 4. **[上書き]** チェックボックスをオンにして、既存モデルを新しいデータで上書きします。
- 5. **[目標フィールド]** ドロップダウンをクリックして "カテゴリ" を選択します。
- 6. モデルの **[説明]** を入力します。
- 7. モデルにデータを追加するフィールドの **[含める]** をクリックします。 目標フィールドとして選択したフィールドは必ず含めてください。
- 8. **[モデル データ タイプ]** ドロップダウンを使用して、各入力フィールドを数値、カテゴリ値、 日付と時刻のいずれのフィールドとして使うかを指定します。
- 9. **[OK]** をクリックして、モデルと設定を保存するか、次のタブで操作を続行します。

# <span id="page-25-0"></span>基本オプションの設定

- 1. 数値列を標準化し、平均が 0 で偏差が 1 になるようにするには、**[標準化]** をオンのままにし ます。 標準化を使わない場合、実際の寄与の大きさではなく尺度の違いから、他の属性と比べて偏 差が大きくなる変数によって左右される要素が結果に含まれる場合があります。
- 2. モデル予測 (スコア) を表す列を入力データに追加するには、**[入力データを記録]** をオンにし ます。
- 3. データがサンプル済みで、応答の平均が実態を反映していない場合は、**[プライア]** をオンに し、p(y==1) の事前確率をテキスト フィールドに入力します。
- 4. 欠落データの処理方法を指定するには、**[スキップ]** または **[平均値を補完]** をオンにします。 後者のオプションを選択すると、欠落データの代わりに平均値が追加されます。
- 5. 入力データがトレーニングおよびテストのデータ サンプルにランダムに分割される場合は、 1 ~ 100 の値を **[トレーニング データの比率]** に指定します。
- 6. ステップ 5 で指定した値を 100 から引いた値を **[テスト データの比率]** に入力します。
- 7. データフローを何度実行しても、データが必ず同じ方法でテスト データとトレーニング デー タに分割されるようにするには、**[テスト データ用シード]** に数値を入力します。フローを実 行するたびにランダムな分割を行う場合は、このフィールドをオフにします。
- <span id="page-25-1"></span>8. **[OK]** をクリックして、モデルと設定を保存するか、次のタブで操作を続行します。

# 高度なオプションの設定

- 1. **[定数フィールドを無視]** をオンにすると、各レコードで値が同じフィールドがスキップされ ます。
- 2. **[p 値を計算]** をオンにすると、パラメータを予測するための p 値が計算されます。
- 3. モデルの作成時に共線列を自動的に削除するには、**[共線列を削除]** をオンのままにします。 このオプションは、**[p値を計算]**がオンになっている場合は常にオンにする必要があります。 これにより、返されるモデルでは係数が 0 になります。
- 4. 定数項 (切片) をモデルに含めるには、**[定数項 (切片) を含める]** をオンにします。 **[共線列を削除]** がオンの場合は、このオプションを必ずオンにする必要があります。
- 5. ドロップダウン リストから **[ソルバー]** を選択します。

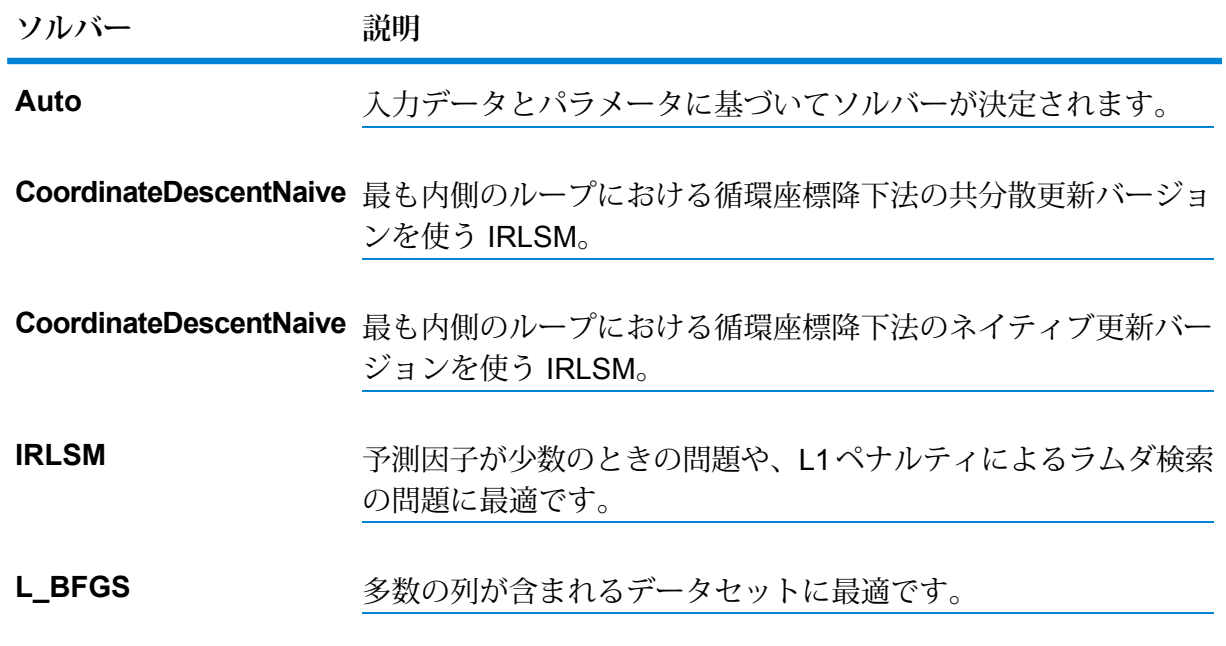

### **注 : CoordinateDescentNaive** および **CoordinateDescentNaive** は現時点で実験用で す。

- 6. **[アルゴリズムのシード]** をオンにしてシード数を入力すると、データフローを何度実行して も、データが必ず同じ方法でテスト データとトレーニング データに分割されます。フローを 実行するたびにランダムな分割を行う場合は、このフィールドをオフにします。
- 7. 相互検証を実行する場合は **[N フォールド]** をオンにし、フォールドの数を入力します。
- 8. 相互検証を実行する場合は、**[フォールド割り当て]** をオンにしてドロップダウン リストから 選択します。

**フォールド割り当 説明 て**

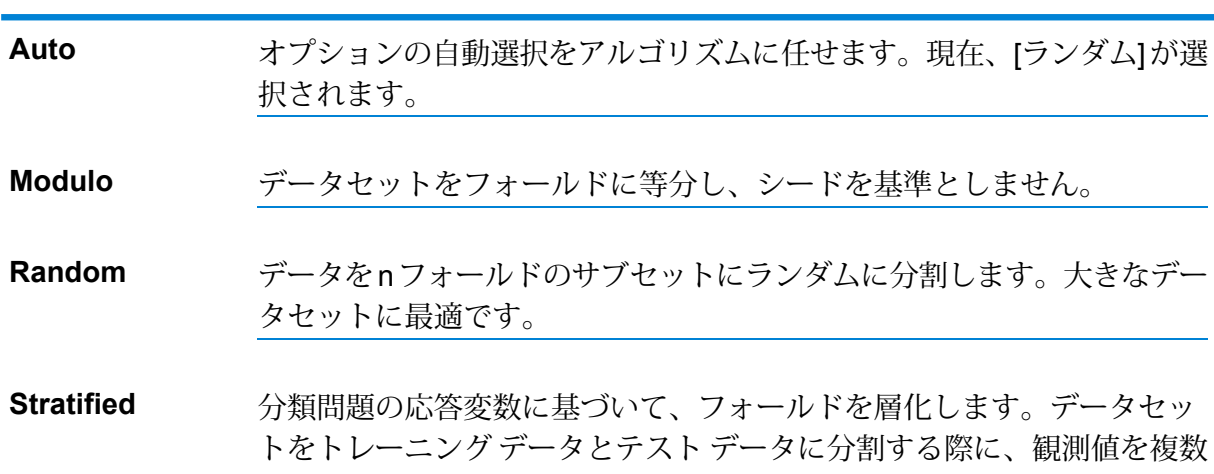

#### **フォールド割り当 説明**

**て**

のクラスからすべてのセットに均等に分散します。これは、クラスの数 が多く、データセットが比較的小さい場合に便利です。

このフィールドは、**[N フォールド]** に値が入力済みで、**[フォールド フィールド]** が指定され ていない場合にのみ適用可能です。

- 9. 相互検証を実行する場合は、**[フォールド フィールド]** をオンにして、相互検証フォールド イ ンデックス割り当てを含むフィールドをドロップダウン リストから選択します。 このフィールドは、**[N フォールド]** と **[フォールド割り当て]** に値が入力されていない場合の み適用可能です。
- 10. **[最大反復回数]** をオンにし、実行する必要があるトレーニング反復回数を入力します。
- 11. **[目標イプシロン]** をオンにして、収束のしきい値を入力します。この値は 0 ~ 1 の間でなけ ればなりません。 目標値がこのしきい値に満たない場合、モデルは収束します。

12. **[ベータ イプシロン]** をオンにして、収束のしきい値を入力します。この値は 0 ~ 1 の間でな ければなりません。 目標値がこのしきい値に満たない場合、モデルは収束します。現在のベータ変化のL1正則化

がこのしきい値に満たない場合、収束の使用を検討してください。

13. 使用する**正則化タイプ**を選択します。

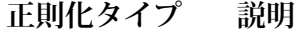

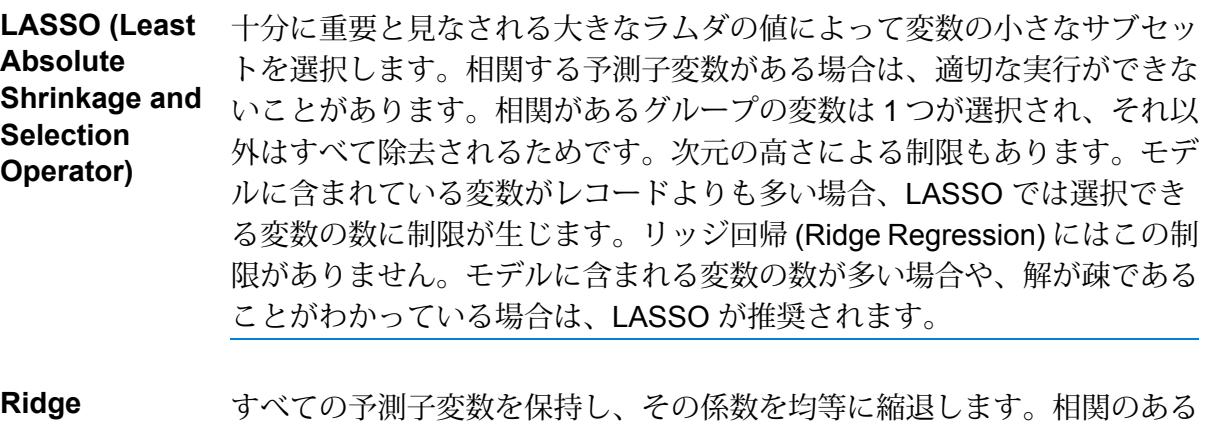

予測子変数が存在する場合、リッジ回帰 (Ridge Regression) では相関があ **Regression** る変数のグループ全体の係数を互いに均等になるように縮退します。相関 がある予測子変数をモデルから除去したくない場合は、リッジ回帰を使用 します。

### **正則化タイプ 説明**

LASSO とリッジ回帰 (Ridge Regression) を組み合わせたものであり、変 数選択の機能を果たしながらも相関がある変数のグループ化の効果を保持 **Elastic Net** (同時に相関がある変数の係数を縮退) します。Elastic Net は、高次元によ る制限がなく、モデルに含まれている変数がレコードより多い場合でもす べての変数を評価できます。

予測モデリングにおける一般的な懸念事項は過剰適合です。これは、分析モデルが特定のデー タセットと非常によく (または完全に) 一致しているため、追加のデータや将来の観測データ への適用時にうまく機能しないというものです。過剰適合を緩和するために使用される方法 の1つが正則化です。

14. **[アルファの値]** をオンにし、デフォルト値 5 を使用しない場合は値を変更します。 アルファパラメータは、いペナルティと2ペナルティの配分を制御します。有効な値の範囲 は 0 ~ 1 です。値 1.0 は LASSO を表し、値 0.0 はリッジ回帰になります。以下の表に、ア ルファとラムダが正規化に及ぼす影響を示します。

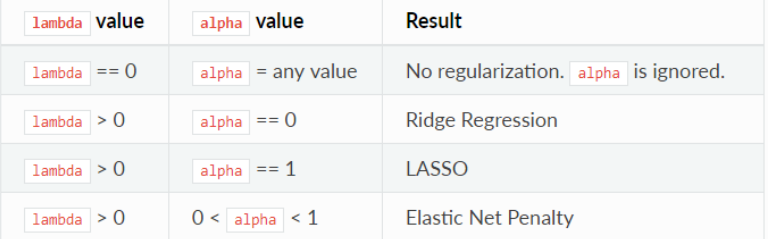

**注 :** 単独の等号は "とする" を意味する代入演算子であり、2 つの等号を並べたものは "等しい" を意味する等価演算子です。

- 15. **[ラムダの値]** をオンにし、Logistic Regression でラムダ値の計算にデフォルトの方法 (トレー ニング データに基づく発見的方法) を使用しない場合は、値を指定します。 ラムダ パラメータは適用される正則化の度合いを制御します。例えば、ラムダが 0.0 の場合 は、正則化が適用されず、アルファ パラメータは無視されます。
- 16. Logistic Regressionで完全な正則化の手順でモデルを計算するには、**[ラムダの最適値を探索]** をオンにします。

その場合は、ラムダが最大 (意味のあるラムダの最大値、すなわちすべての係数を 0 にする最 小の値)の状態で開始し、対数スケールでラムダを最小まで減少させ、ステップごとに正則化 の度合いを小さくしていきます。

返されるモデルの係数は、トレーニング中に決定されたラムダの最適値に対応したものにな ります。

- 17. トレーニングまたはバリデーション セットでそれ以上の改善がない場合に処理を終了するに は、**[早期停止]** をオンにします。
- 18. **[探索する最大のラムダ]** をオンにし、ラムダ探索の処理で使用するラムダの最大数を入力し ます。
- 19. **[最大アクティブ予測子数]** をオンにし、計算時に使用する予測子の最大数を入力します。 この値は、多数の予測子による高コストのモデル構築を防ぐために使用されます。
- 20. **[OK]** をクリックして、モデルと設定を保存するか、次のタブで操作を続行します。

# <span id="page-29-0"></span>モデル出力

このタブには、適合されたモデルの評価に使用するメトリクスが表示されます。これらのフィー ルドは編集できません。[トレーニング]列には、必ずデータが含まれます。[基本オプション]タブ でテストとトレーニングの分割を選択した場合は、[テスト] 列にもデータが設定されます。ただ し、[高度なオプション] タブで N フォールド検証を選択した場合を除きます。その場合は、[N フォールド] 列にデータが設定されます。

<span id="page-29-1"></span>ジョブを実行すると、結果として得られたモデルが Spectrum™ Technology Platform サーバーに 格納されます。出力を再生成するには **[出力]** ボタンをクリックし、出力全体を Machine Learning モデル管理ツールに表示するには **[モデルの詳細]** をクリックします。

# 出力ポート

Logistic Regression ステージには、2 つのオプション出力ポート、モデル スコア ポートとモデル メトリクス ポートが含まれています。これらのポートの機能は、ステージの基本オプションや高 度なオプションの設定完了時の選択内容と入力情報によって決まります。例えば、**[高度なオプ ション]**タブで**[Nフォールド]**フィールドをオンにしてNフォールド検証の実施を選択した場合、 モデル メトリクス ポートによって生成された出力メトリクスの [N フォールド] 列にデータが設定 されます。また、N フォールド検証を実施しないことを選択した場合、[N フォールド] 列は空欄 になります。同様に、**[基本オプション]** タブで **[入力データを記録]** フィールドをオンにすると、 [モデル スコア ポート] がアクティブになります。

### モデル スコア ポート

**[基本オプション]** タブの **[入力データを記録]** チェック ボックスをオンにした場合、モデルの作成 時に Logistic Regression に予測値の計算が指示され、出力データでそのスコアに対して **[Predicted\_Value]**、**[Probability\_of\_class\_A]**、**[Probability\_of\_class\_B]** の各列が追加されま す。このポートには、どんな種類のシンクでも接続できます。例えば、Write to File ステージや Write to Null ステージなどです。

### モデル メトリクス ポート

モデル メトリクス ポートを使用するには、以下の手順に従います。

**モデル メトリクス ポート**を使用すると、モデル評価メトリクスをデータ ファイルに出力できま す。これは、Spectrum™ Technology Platform の内部または外側で生成された多数のモデルを比 較したり、メトリクスに関するその他のデータ処理タスクを実行したりするのに役立ちます。

- <span id="page-30-1"></span><span id="page-30-0"></span>1. Logistic Regression ステージを使用しているデータフローを開きます。
- 2. Write to File ステージまたは別のデータ出力ステージを 2 番目の出力ポートに接続します。
- 3. ジョブを実行します。
- 4. ステップ **[3](#page-30-0)**(31ページ) の代替: ステップ **[2](#page-30-1)**(31ページ) で追加したシンク ステージに Logistic Regression ステージを接続しているチャネルにインスペクション ポイントを追加し ます。そのためには、チャネルを右クリックし、[インスペクション ポイントの追加] を選択 します。その後、Enterprise Designer ツールバーの [現在のフローのインスペクション] ボタ ン(國)をクリックします。インスペクションが実行され、以下に示すような結果が表示され ます。

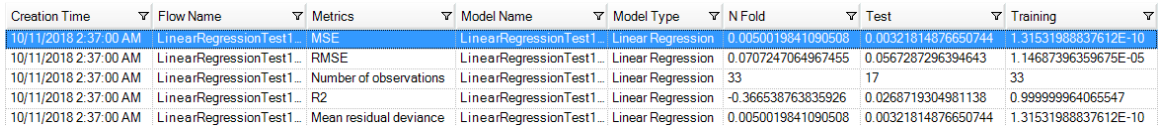

# <span id="page-31-0"></span>6 - 主成分分析

### このセクションの構成

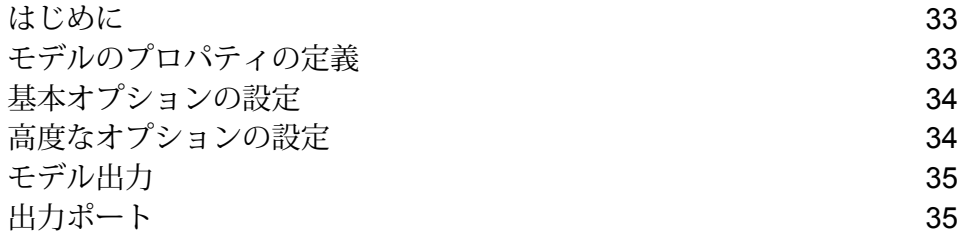

## <span id="page-32-0"></span>はじめに

主成分分析 (PCA) は、相関のある可能性がある変数群の観測データの集合を、主成分と呼ばれる 線型相関のない変数の値の集合に変換する統計的な処理です。

モデルを作成するにはまず、**[モデルのプロパティ]** タブを設定する必要があります。**[基本オプ ション]** タブと **[高度なオプション]** タブには、ジョブを完了するために十分なデフォルト設定が 指定されていますが、ニーズに合わせてその設定を変更することができます。ジョブを実行する と、最終的なモデルが、限定された形式で **[モデル出力]** タブに表示されます。完全な形式の出力 を確認するには、Machine Learning モデル管理ツールを使用します。モデルの出力に問題がなけ れば、そのモデルを公開してスコアリング データフローで使用することができます。

# <span id="page-32-1"></span>モデルのプロパティの定義

1. **[プライマリ ステージ]** > **[展開済みステージ]** > **[Machine Learning]** にある **[PCA Options]** ス テージをクリックしてキャンバス上にドラッグします。さらに、そのステージを、データフ ロー内の該当位置に配置して、他のステージに接続します。

> **注 :** 入力ステージは、モデルの主成分を含むデータ ソースでなければなりません。出 力ステージは必要ありませんが、Machine Learning モデル管理ツールとは独立して出 力を取得する場合は、出力ステージを接続することもできます。

- 2. [PCA Options] ステージをダブルクリックして、**[PCA オプション]** ダイアログ ボックスを表 示します。
- 3. デフォルトのモデル名を使用しない場合は、**[モデル名]** を入力します。
- 4. オプション: **[上書き]** チェックボックスをオンにして、既存モデルを新しいデータで上書きし ます。
- 5. モデルに含める **[主要コンポーネント]** の数を入力します。
- 6. オプション: モデルの **[説明]** を入力します。
- 7. **[入力]** テーブルで、モデルにデータを追加するフィールドの [含める] をクリックします。
- 8. **[モデル データ タイプ]** ドロップダウンを使って、入力フィールドをカテゴリ値、日付と時 刻、数値、文字列、ユニーク ID のいずれのフィールドとして使うかを指定します。
- 9. **[OK]** をクリックして、モデルと設定を保存するか、次のタブで操作を続行します。

# <span id="page-33-0"></span>基本オプションの設定

- 1. **[すべての因子レベルを使用]** を設定します。
	- 第1主成分をスキップするには、このオプションをオフのままにしておきます。この場合、 データ内の分散が最大になります。
	- このチェックボックスをオンにすると、第 1 主成分が保持されます。
- 2. トレーニング データに対する適切な **[変換]** を選択します。

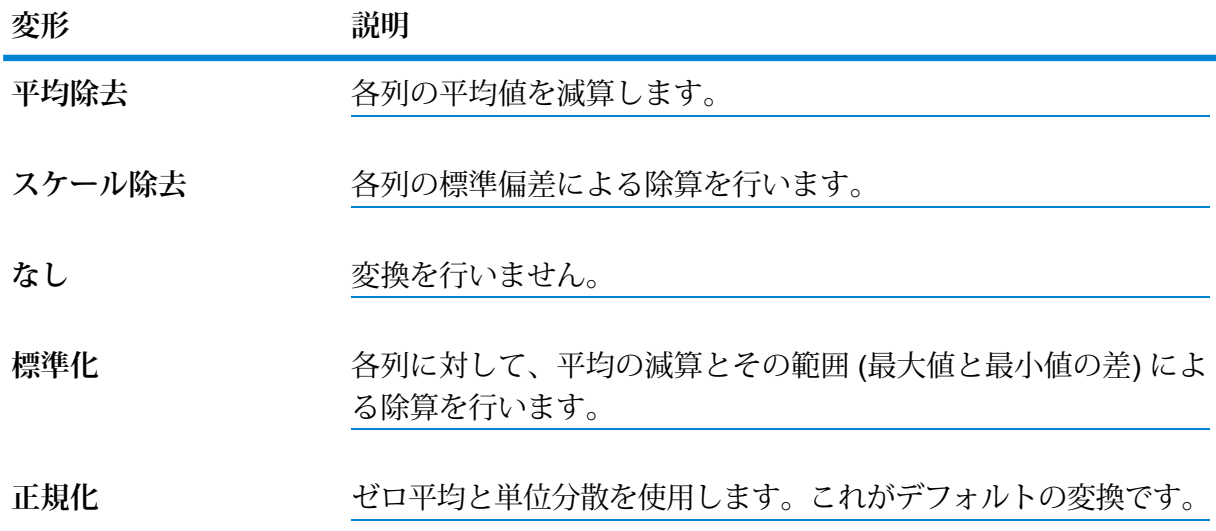

- 3. **[欠落データ]**の処理方法を指定するには、**[スキップ]**または**[平均値を補完]**をオンにします。 後者では、欠落データの代わりに平均値が追加されます。
- <span id="page-33-1"></span>4. **[OK]** をクリックして、モデルと設定を保存するか、次のタブで操作を続行します。

## 高度なオプションの設定

- 1. **[定数フィールドを無視]** をオンにすると、各レコードで値が同じフィールドがスキップされ ます。
- 2. ドロップダウン リストから **[PCA メソッド]** を選択します。GLRM および Power は現時点で 実験用であることに注意してください。

### **PCA メソッド 説明**

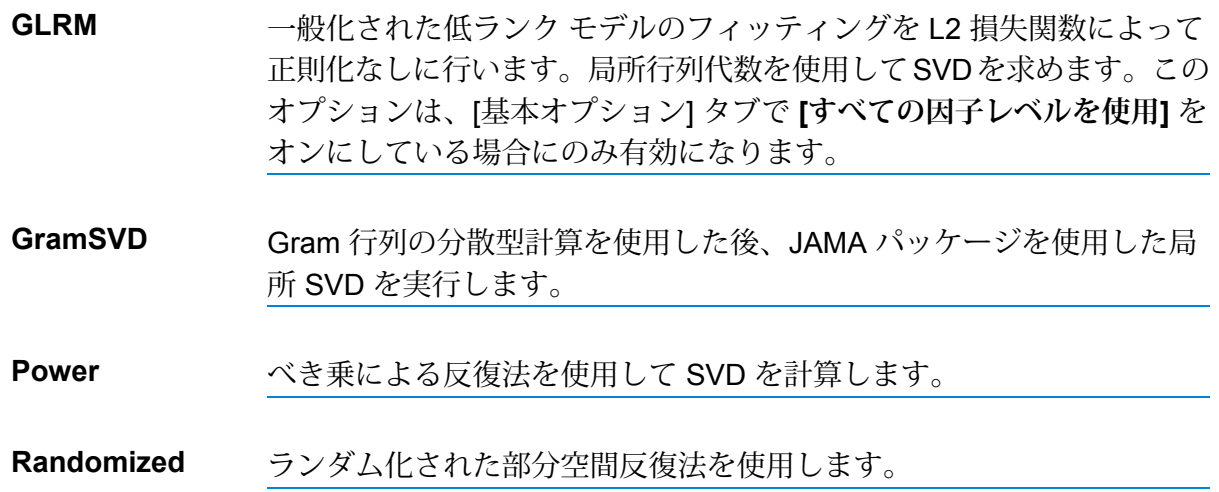

- 3. トレーニングの反復回数を制限しない場合は、**[最大反復回数]** はオフのままにしておきます (デフォルトの状態)。トレーニングの反復回数を制限するには、このボックスをオンにして数 値を入力します。
- <span id="page-34-0"></span>4. **[OK]** をクリックして、モデルと設定を保存するか、次のタブで操作を続行します。

## モデル出力

このタブには、適合されたモデルの評価に使用するメトリクスが表示されます。これらのフィー ルドは編集できません。

<span id="page-34-1"></span>ジョブを実行すると、結果として得られたモデルが Spectrum™ Technology Platform サーバーに 格納されます。出力を再生成するには **[出力]** ボタンをクリックし、出力全体を Machine Learning モデル管理ツールに表示するには **[モデルの詳細]** をクリックします。

## 出力ポート

主成分分析ステージには、1 つのオプション出力ポート、モデル メトリクス ポートが含まれてい ます。このポートの機能は、ステージの基本オプションや高度なオプションの設定完了時の選択 内容と入力情報によって決まります。

### モデル メトリクス ポート

モデル メトリクス ポートを使用するには、以下の手順に従います。

**モデル メトリクス ポート**を使用すると、モデル評価メトリクスをデータ ファイルに出力できま す。これは、Spectrum™ Technology Platform の内部または外側で生成された多数のモデルを比 較したり、メトリクスに関するその他のデータ処理タスクを実行したりするのに役立ちます。

- <span id="page-35-1"></span>1. PCA ステージを使用しているデータフローを開きます。
- <span id="page-35-0"></span>2. Write to File ステージまたは別のデータ出力ステージを 2 番目の出力ポートに接続します。
- 3. ジョブを実行します。
- 4. ステップ **[3](#page-35-0)**(36ページ) の代替: ステップ **[2](#page-35-1)**(36ページ) で追加したシンク ステージに PCA ステージを接続しているチャネルにインスペクションポイントを追加します。そのためには、 チャネルを右クリックし、[インスペクション ポイントの追加] を選択します。その後、 Enterprise Designer ツールバーの [現在のフローのインスペクション] ボタン (図) をクリック します。インスペクションが実行され、以下に示すような結果が表示されます。

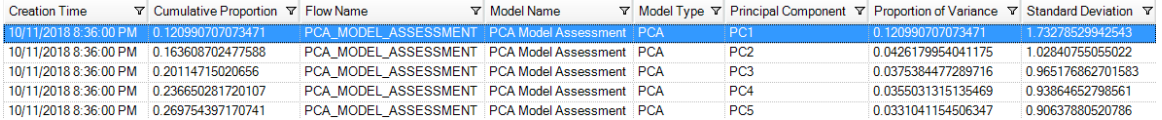
# 7 - Random Forest **Classification**

このセクションの構成

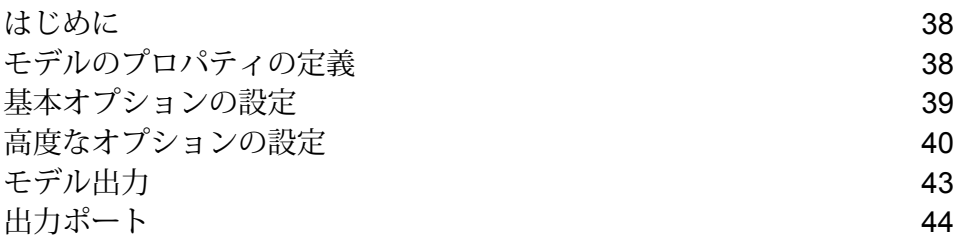

## <span id="page-37-0"></span>はじめに

Random Forest Classification では、バイナリ目標と入力変数を使用するデータセットからモデル を作成して、機械学習を実行することができます。

モデルを作成するにはまず、[モデルのプロパティ]タブを設定する必要があります。[基本オプショ ン]タブと[高度なオプション]タブには、ジョブを完了するために十分なデフォルト設定が指定さ れていますが、ニーズに合わせてその設定を変更することができます。続いてジョブを実行する と、結果として得られたモデルの限定版が[モデル出力]タブに表示されます。出力全体は、Machine Learning モデル管理ツールで確認できます。

**注 :** 詳細については、この **[Distributed](http://docs.h2o.ai/h2o/latest-stable/h2o-docs/data-science/drf.html?highlight=mae) Random Forest (DRF)** の記事を参照してくださ い。Random Forest Classification とそのオプションに関するその他の情報が記載されてい ます。

# <span id="page-37-1"></span>モデルのプロパティの定義

1. **[プライマリ ステージ]** > **[展開済みステージ]** > **[Machine Learning]** にある **[Random Forest Classification]**ステージをクリックしてキャンバス上にドラッグします。さらに、そのステー ジを、データフロー内の該当位置に配置して、他のステージに接続します。

> **注:** 入力ステージは、モデルの目標フィールドと入力変数フィールドの両方を含むデー タ ソースでなければなりません。出力ステージは、[基本オプション] タブで [入力デー タを記録] オプションを選択しない限り不要です。Machine Learning モデル管理ツール とは独立して出力を取得する場合は、出力ステージを接続することもできます。

- 2. [Random Forest Classification]ステージをダブルクリックして、**[Random Forest Classification オプション]** ダイアログ ボックスを表示します。
- 3. デフォルトのモデル名を使用しない場合は、**[モデル名]** を入力します。
- 4. オプション: **[上書き]** チェックボックスをオンにして、既存モデルを新しいデータで上書きし ます。
- 5. **[目標フィールド]** ドロップダウンをクリックし、数値フィールドを選択します。
- 6. **[多項レベル]** をクリックし、目標フィールドをグループ化して分けることができるカテゴリ の最大数を入力します。このオプションをオンにすると、[基本オプション] タブの **[入力デー タを記録]** オプションが無効になることに注意してください。
- 7. オプション: モデルの **[説明]** を入力します。
- 8. モデルにデータを追加するフィールドの **[含める]** をクリックします。 目標フィールドとして選択したフィールドは必ず含めてください。
- 9. **[モデル データ タイプ]** ドロップダウンを使用して、各入力フィールドを数値、カテゴリ値、 日付と時刻のいずれのフィールドとして使うかを指定します。
- 10. **[OK]** をクリックして、モデルと設定を保存するか、次のタブで操作を続行します。

## <span id="page-38-0"></span>基本オプションの設定

- 1. **[ツリーの数]** に、お使いのモデルでのツリー数の最大値を入力します。
- 2. **[最大深度]** を入力します。 これは、モデルに含めるレベルの最大数を示します。
- 3. **[最小行数]** を入力します。 これは、モデルに含める行 (またはレコード) の最小数を示します。
- 4. **[ビンの数]** を入力します。 これは、ヒストグラムを構築したうえで最良のポイントで分割するビンの数を示します。
- 5. **[ビンの数 (最上位レベル)]** を入力します。 これは、ルート レベルで必要なビンの最小数を示します。
- 6. **[ビンの数 (カテゴリ別)]** を入力します。 これは、ヒストグラムを構築したうえで最良のポイントで分割するビンの最大数を示します。
- 7. **[サンプルレート]**をオンにし、各ツリーでサンプルとして使用される行の比率を入力します。 0.0 ~ 1.0 の値を使用できます。
- 8. **[各ツリーの列サンプル レート]** をオンにし、各ツリーの列に対するサンプリング率を入力し ます。

0.0 ~ 1.0 の値を使用できます。

- 9. **[各レベルの列数]** をオンにし、すべてのレベルでの列のサンプリングに対する相対変化量を 入力します。 有効な値の範囲は、1.0 から、選択した入力予測因子の数値までです。デフォルトは 1.0 で す。
- 10. モデル予測 (スコア) を表す列を入力データに追加するには、**[入力データを記録]** をオンにし ます。

**注 :** [モデルのプロパティ] タブで **[多項レベル]** をオンにした場合はこのオプションが 無効になっています。

- <span id="page-39-1"></span>11. 入力データがトレーニングおよびテストのデータ サンプルにランダムに分割される場合は、 1 ~ 100 の値を **[トレーニング データの比率]** に指定します。
- 12. ステップ **[11](#page-39-1)**(40ページ) で指定した値を 100 から引いた値を **[テスト データの比率]** に入力 します。
- 13. **[テスト データ用シード]** により、データフローを何度実行してもデータが必ず同じ方法でテ スト データとトレーニング データに分割されるようになります。フローを実行するたびにラ ンダムな分割を行う場合は、このフィールドをオフにします。
- 14. **[OK]** をクリックして、モデルと設定を保存するか、次のタブで操作を続行します。

## <span id="page-39-0"></span>高度なオプションの設定

- 1. **[定数フィールドを無視]** をオンにすると、各レコードで値が同じフィールドがスキップされ ます。
- 2. **[クラスのバランスをとる]** をオンにすると、クラス分布のバランスをとるために大多数のク ラスでアンダーサンプリングが行われるか、少数のクラスでオーバーサンプリングが行われ ます。
- 3. **[ヒストグラム タイプ]** を選択します。

**ヒストグラム タ 説明 イプ**

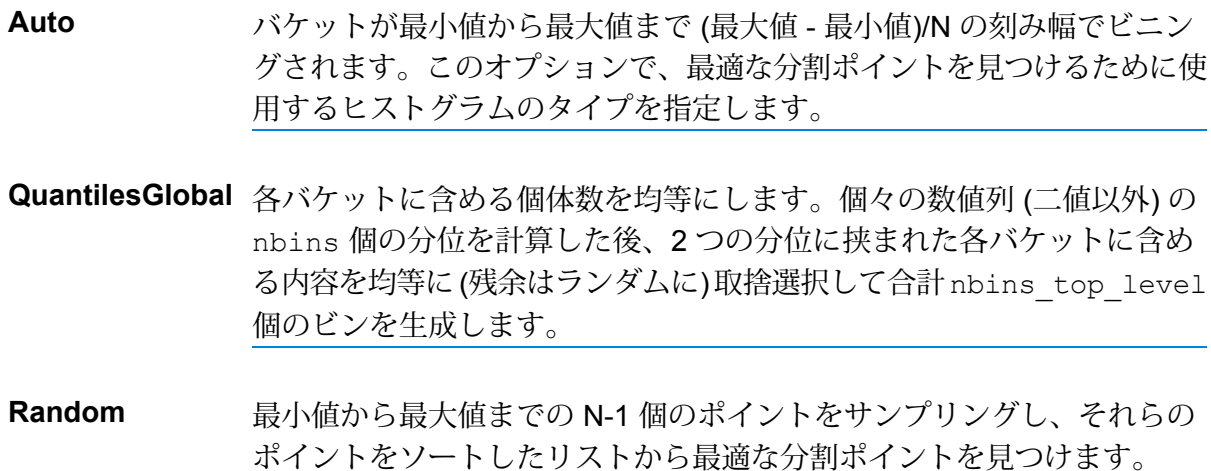

**ヒストグラム タ 説明**

#### **イプ**

- すべてのヒストグラム タイプを (ツリーごとに 1 つずつ) 順に繰り返し使 用します。 **RoundRobin**
- **UniformAdaptive** 個々のフィーチャーをビニングして刻み幅 (個体数ではない) が均等のバ ケットを生成します。これは最速の方法ですが、分布に大きな偏りがある と分割が正確でなくなる可能性があります。
- 4. **[カテゴリ別エンコーディング]** を選択します。

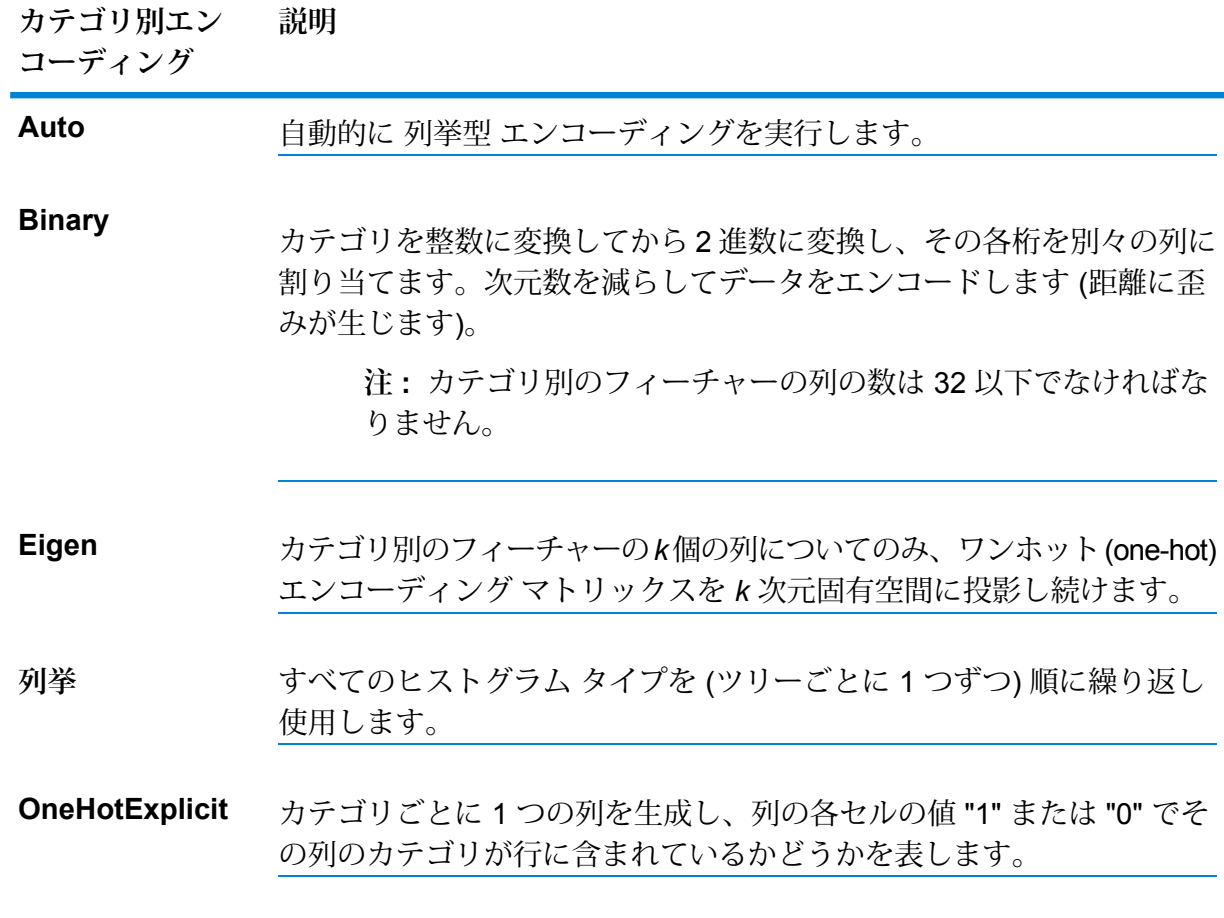

- 5. **[アルゴリズムと N フォールドのシード]** をオンにしてシード数を入力すると、データフロー を何度実行しても、データが必ず同じ方法でテスト データとトレーニング データに分割され ます。フローを実行するたびにランダムな分割を行う場合は、このフィールドをオフにしま す。
- 6. 相互検証を実行する場合は、**[N フォールド]** をオンにして、フォールドの数を入力します。

7. 相互検証を実行する場合は、**[フォールド割り当て]** をオンにしてドロップダウン リストから 選択します。

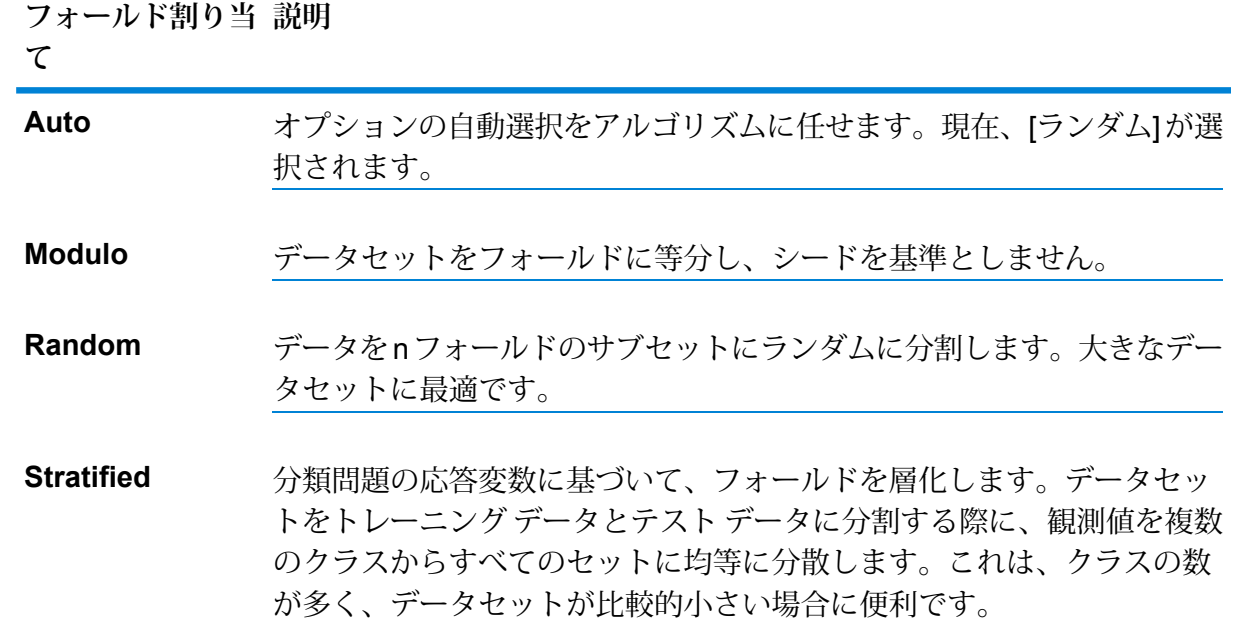

このフィールドは、**[N フォールド]** に値が入力済みで、**[フォールド フィールド]** が指定され ていない場合にのみ適用可能です。

- 8. 相互検証を実行する場合は、**[フォールド フィールド]** をオンにして、相互検証フォールド イ ンデックス割り当てを含むフィールドをドロップダウン リストから選択します。 このフィールドは、**[N フォールド]** と **[フォールド割り当て]** に値が入力されていない場合の み適用可能です。
- 9. **[停止の基準回数]** をオンにすると、指定した回数のトレーニングで Stopping\_metric オプショ ンの改善が見られないとき、トレーニングの停止前に失敗したトレーニングの回数が入力さ れます。この機能を無効にするには、0 を指定します。 この指標は Validation データに基づいて計算されます (提供されている場合)。そうでなけれ ば、トレーニング データが使われます。
- 10. **[停止指標]** を選択して、新しいツリーの生成を終了するタイミングを決定します。

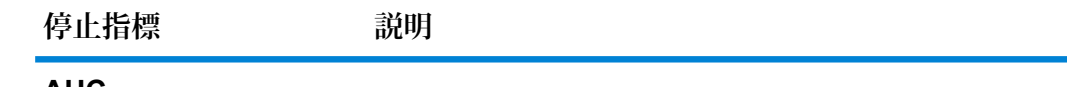

ROC 曲線下面積。 **AUC**

**注 :** 二項モデルにのみ適用できます。

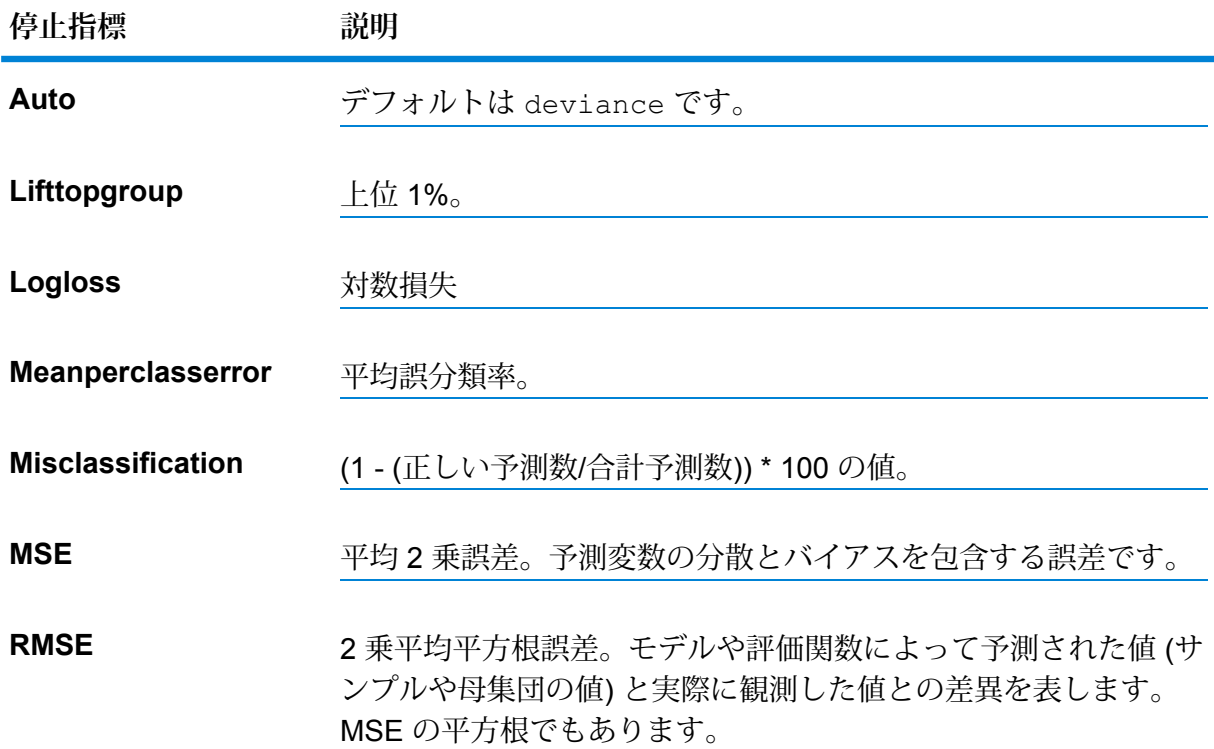

- 11. **[停止の基準許容値]** をオンにし、指標に基づく停止の相対許容誤差を指定する値を入力する と、改善がこの値未満の場合にトレーニングが終了します。 このフィールドは、**[停止の基準回数]** をオンにしている場合にのみ有効になります。
- 12. **[最小分割改善]**をオンにし、2乗誤差が低減したときに分割が行われるように最小の相対的な 改善を指定する値を入力します。 このオプションは、適切に実行すれば、過剰適合を減らす効果があります。最適な値は 1e-10...1e-3 の範囲でしょう。このフィールドは、**[停止の基準回数]** をオンにしている場合に のみ有効になります。
- <span id="page-42-0"></span>13. **[OK]** をクリックして、モデルと設定を保存するか、次のタブで操作を続行します。

# モデル出力

このタブには、適合されたモデルの評価に使用するメトリクスが表示されます。これらのフィー ルドは編集できません。[トレーニング] 列には、必ずデータが含まれます。**[基本オプション]** タ ブでテストとトレーニングの分割を選択した場合は、**[テスト]** 列にもデータが設定されます。た だし、**[高度なオプション]** タブで N フォールド検証を選択した場合を除きます。その場合は、**[N フォールド]** 列にデータが設定されます。

ジョブを実行すると、結果として得られたモデルが Spectrum™ Technology Platform サーバーに 格納されます。出力を再生成するには **[出力]** ボタンをクリックし、出力全体を Machine Learning モデル管理ツールに表示するには **[モデルの詳細]** をクリックします。

## <span id="page-43-0"></span>出力ポート

Random Forest Classification ステージには、2 つのオプション出力ポート、モデル スコア ポート とモデルメトリクスポートが含まれます。これらのポートの機能は、ステージの基本オプション や高度なオプションの設定完了時の選択内容と入力情報によって決まります。例えば、**[高度なオ プション]** タブで **[N フォールド]** フィールドをオンにして N フォールド検証の実施を選択した場 合、モデル メトリクス ポートによって生成された出力メトリクスの [N フォールド] 列にデータが 設定されます。また、N フォールド検証を実施しないことを選択した場合、[N フォールド] 列は 空欄になります。同様に、**[基本オプション]** タブで **[入力データを記録]** フィールドをオンにする と、[モデル スコア ポート] がアクティブになります。

## モデル スコア ポート

**[基本オプション]** タブの **[入力データを記録]** チェック ボックスをオンにした場合、モデルの作成 時に Random Forest Classification に予測値の計算が指示され、出力データでそのスコアに対して **[Predicted\_Value]**、**[Probability\_of\_class\_A]**、**[Probability\_of\_class\_B]** の各列が追加されま す。このポートには、どんな種類のシンクでも接続できます。例えば、Write to File ステージや Write to Null ステージなどです。

**注 :** このポートは、Random Forest Classification の多項モデルでは機能しません。

## モデル メトリクス ポート

モデル メトリクス ポートを使用するには、以下の手順に従います。

<span id="page-43-1"></span>**モデル メトリクス ポート**を使用すると、モデル評価メトリクスをデータ ファイルに出力できま す。これは、Spectrum™ Technology Platform の内部または外側で生成された多数のモデルを比 較したり、メトリクスに関するその他のデータ処理タスクを実行したりするのに役立ちます。

- 1. Random Forest Classification ステージを使用しているデータフローを開きます。
- 2. Write to File ステージまたは別のデータ出力ステージを 2 番目の出力ポートに接続します。
- <span id="page-44-0"></span>3. ジョブを実行します。
- 4. ステップ **[3](#page-44-0)**(45ページ) の代替: ステップ **[2](#page-43-1)**(44ページ) で追加したシンク ステージに Random Forest Classification ステージを接続しているチャネルにインスペクション ポイント を追加します。そのためには、チャネルを右クリックし、[インスペクションポイントの追加] を選択します。その後、Enterprise Designer ツールバーの [現在のフローのインスペクション] ボタン(図)をクリックします。インスペクションが実行され、以下に示すような結果が表示 されます。

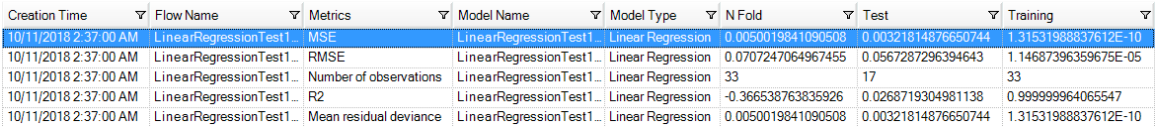

# 8 - Random Forest Regression

このセクションの構成

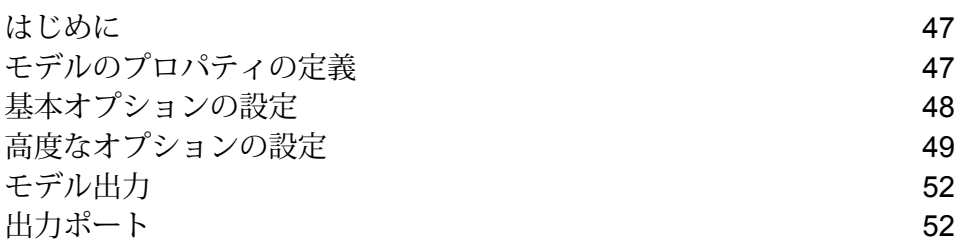

## <span id="page-46-0"></span>はじめに

Random Forest Regression では、バイナリ目標と入力変数を使用するデータセットからモデルを 作成して、機械学習を実行することができます。

モデルを作成するにはまず、**[モデルのプロパティ]** タブを設定する必要があります。**[基本オプ ション]** タブと **[高度なオプション]** タブには、ジョブを完了するために十分なデフォルト設定が 指定されていますが、ニーズに合わせてその設定を変更することができます。ジョブを実行する と、最終的なモデルが、限定された形式で **[モデル出力]** タブに表示されます。完全な形式の出力 を確認するには、Machine Learning モデル管理ツールを使用します。

**注 :** Random Forest Regression とそのオプションの詳細については、**[Distributed](http://docs.h2o.ai/h2o/latest-stable/h2o-docs/data-science/drf.html?highlight=mae) Random [Forest](http://docs.h2o.ai/h2o/latest-stable/h2o-docs/data-science/drf.html?highlight=mae) (DRF)** を参照してください。

# <span id="page-46-1"></span>モデルのプロパティの定義

1. **[プライマリ ステージ]** / **[展開済みステージ]** / **[Machine Learning]** の下で、**[Random Forest Regression]** ステージをクリックしてキャンバス上にドラッグし、データフロー内の所望の 位置に配置して、他のステージに接続します。

> **注:** 入力ステージは、モデルの目標フィールドと入力変数フィールドの両方を含むデー タ ソースでなければなりません。出力ステージは、[基本オプション] タブで [入力デー タを記録] オプションを選択しない限り不要です。Machine Learning モデル管理ツール とは独立して出力を取得する場合は、出力ステージを接続することもできます。

- 2. [Random Forest Regression] ステージをダブルクリックして、**[ランダム フォレスト回帰オプ ション]** ダイアログ ボックスを表示します。
- 3. デフォルトのモデル名を使用しない場合は、**[モデル名]** を入力します。
- 4. オプション: **[上書き]** チェックボックスをオンにして、既存モデルを新しいデータで上書きし ます。
- 5. **[目標フィールド]** ドロップダウンをクリックし、数値フィールドを選択します。
- 6. オプション: モデルの **[説明]** を入力します。
- 7. データをモデルに追加したいそれぞれのフィールドで**[含める]**をクリックします。目標フィー ルドとして選択したフィールドは必ず含めてください。
- 8. **[モデル データ タイプ]** ドロップダウンを使用して、各入力フィールドを数値、カテゴリ値、 日付と時刻のいずれのフィールドとして使うかを指定します。
- 9. **[OK]** をクリックして、モデルと設定を保存するか、次のタブで操作を続行します。

## <span id="page-47-0"></span>基本オプションの設定

- 1. **[ツリーの数]** に、お使いのモデルでのツリー数の最大値を入力します。デフォルトは 50 で す。
- 2. **[最大深度]** を入力します。 これは、モデルに含めるレベルの最大数を示します。デフォルトは 5 です。
- 3. **[最小行数]** を入力します。 これは、モデルに含める行 (またはレコード) の最小数を示します。デフォルトは 10 です。
- 4. **[ビンの数]** を入力します。 これは、ヒストグラムを構築したうえで最良のポイントで分割するビンの数を示します。デ フォルトは 20 です。
- 5. **[ビンの数 (最上位レベル)]** を入力します。 これは、ルート レベルで必要なビンの最小数を示します。デフォルトは 1024 です。
- 6. **[ビンの数 (カテゴリ別)]** を入力します。 これは、ヒストグラムを構築したうえで最良のポイントで分割するビンの最大数を示します。 デフォルトは 1024 です。
- 7. **[サンプルレート]**をオンにし、各ツリーでサンプルとして使用される行の比率を入力します。 0.0 ~ 1.0 の値を使用できます。
- 8. **[各ツリーの列サンプル レート]** をオンにし、各ツリーの列に対するサンプリング率を入力し ます。

0.0 ~ 1.0 の値を使用できます。

- <span id="page-47-1"></span>9. **[各レベルの列数]** をオンにし、すべてのレベルでの列のサンプリングに対する相対変化量を 入力します。 このオプションはデフォルトで 1.0 に設定されており、0.0 ~ 2.0 の値を使用できます。
- 10. モデル予測 (スコア) を表す列を入力データに追加するには、**[入力データを記録]** をオンにし ます。
- 11. 入力データがトレーニングおよびテストのデータ サンプルにランダムに分割される場合は、 1 ~ 100 の値を **[トレーニング データの比率]** に指定します。
- 12. ステップ **[11](#page-47-1)**(48ページ) で指定した値を 100 から引いた値を **[テスト データの比率]** に入力 します。
- 13. **[テスト データ用シード]** により、データフローを何度実行してもデータが必ず同じ方法でテ スト データとトレーニング データに分割されるようになります。フローを実行するたびにラ ンダムな分割を行う場合は、このフィールドをオフにします。
- 14. **[OK]** をクリックして、モデルと設定を保存するか、次のタブで操作を続行します。

## <span id="page-48-0"></span>高度なオプションの設定

- 1. **[定数フィールドを無視]** をオンにすると、各レコードで値が同じフィールドがスキップされ ます。
- 2. **[ヒストグラム タイプ]** を選択します。

**ヒストグラム タ 説明 イプ**

バケットが最小値から最大値まで (最大値 - 最小値)/N の刻み幅でビニン グされます。このオプションで、最適な分割ポイントを見つけるために使 用するヒストグラムのタイプを指定します。 **Auto QuantilesGlobal** 各バケットに含める個体数を均等にします。個々の数値列 (二値以外) の nbins 個の分位を計算した後、2 つの分位に挟まれた各バケットに含め る内容を均等に(残余はランダムに)取捨選択して合計 nbins top level 個のビンを生成します。 最小値から最大値までの N-1 個のポイントをサンプリングし、それらの ポイントをソートしたリストから最適な分割ポイントを見つけます。 **Random** すべてのヒストグラム タイプを (ツリーごとに 1 つずつ) 順に繰り返し使 用します。 **RoundRobin UniformAdaptive** 個々のフィーチャーをビニングして刻み幅 (個体数ではない) が均等のバ ケットを生成します。これは最速の方法ですが、分布に大きな偏りがある

と分割が正確でなくなる可能性があります。

3. **[カテゴリ別エンコーディング]** を選択します。

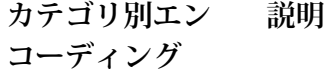

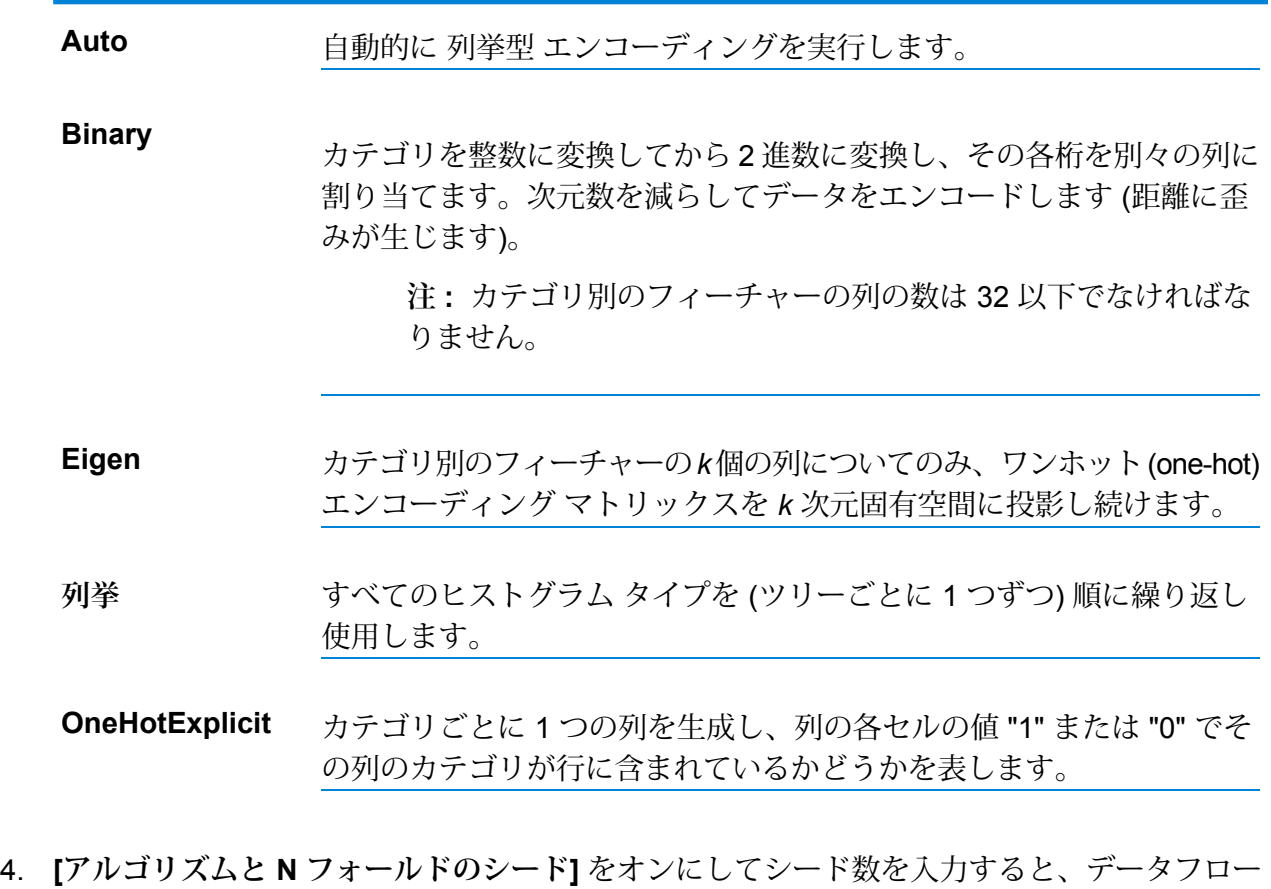

- を何度実行しても、データが必ず同じ方法でテスト データとトレーニング データに分割され ます。フローを実行するたびにランダムな分割を行う場合は、このフィールドをオフにしま す。
- 5. 相互検証を実行する場合は **[N フォールド]** をオンにし、フォールドの数を入力します。
- 6. 相互検証を実行する場合は、**[フォールド割り当て]** をオンにしてドロップダウン リストから 選択します。

**フォールド割り当て 説明**

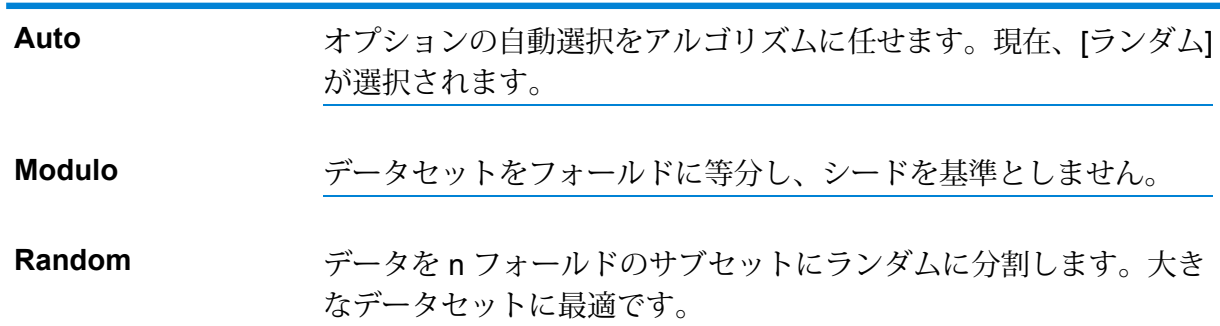

このフィールドは、**[N フォールド]** に値が入力済みで、**[フォールド フィールド]** が指定され ていない場合にのみ適用可能です。

- 7. 相互検証を実行する場合は、**[フォールド フィールド]** をオンにして、相互検証フォールド イ ンデックス割り当てを含むフィールドをドロップダウン リストから選択します。 このフィールドは、**[N フォールド]** と **[フォールド割り当て]** に値が入力されていない場合の み適用可能です。
- 8. **[停止の基準回数]** をオンにすると、指定した回数のトレーニングで Stopping\_metric オプショ ンの改善が見られないとき、トレーニングの停止前に失敗したトレーニングの回数が入力さ れます。この機能を無効にするには、0 を指定します。 この指標は Validation データに基づいて計算されます (提供されている場合)。そうでなけれ ば、トレーニング データが使われます。
- 9. **[停止指標]** を選択して、新しいツリーの生成を終了するタイミングを決定します。

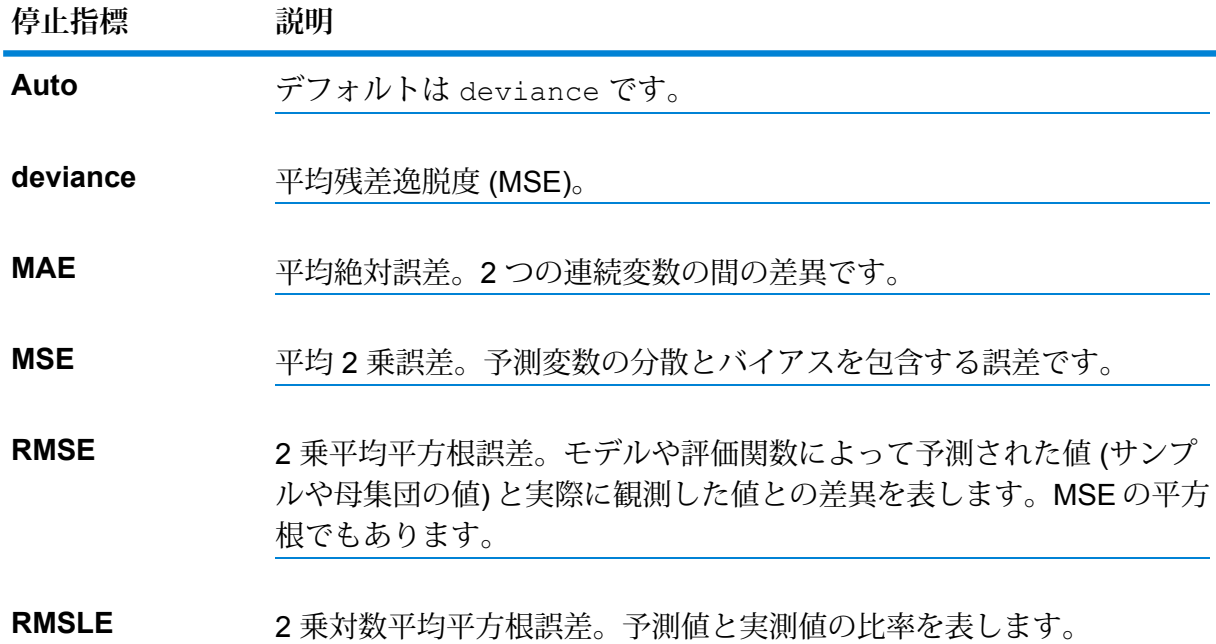

- 10. **[停止の基準許容値]** をオンにし、指標に基づく停止の相対許容誤差を指定する値を入力する と、改善がこの値未満の場合にトレーニングが終了します。
- 11. **[最小分割改善]**をオンにし、2乗誤差が低減したときに分割が行われるように最小の相対的な 改善を指定する値を入力します。

このオプションは、適切に実行すれば、過剰適合を減らす効果があります。最適な値は 1e-10...1e-3 の範囲でしょう。このフィールドは、**[停止の基準回数]** をオンにしている場合に のみ有効になります。

12. **[OK]** をクリックして、モデルと設定を保存するか、次のタブで操作を続行します。

# <span id="page-51-0"></span>モデル出力

このタブには、適合されたモデルの評価に使用するメトリクスが表示されます。これらのフィー ルドは編集できません。[トレーニング]列には、必ずデータが含まれます。[基本オプション]タブ でテストとトレーニングの分割を選択した場合は、[テスト] 列にもデータが設定されます。ただ し、[高度なオプション] タブで N フォールド検証を選択した場合を除きます。その場合は、[N フォールド] 列にデータが設定されます。

ジョブを実行すると、結果として得られたモデルが Spectrum™ Technology Platform サーバーに 格納されます。出力を再生成するには **[出力]** ボタンをクリックし、出力全体を Machine Learning モデル管理ツールに表示するには **[モデルの詳細]** をクリックします。

## <span id="page-51-1"></span>出力ポート

Random Forest Regression ステージには、2 つのオプション出力ポート、モデル スコア ポート とモデルメトリクスポートが含まれます。これらのポートの機能は、ステージの基本オプション や高度なオプションの設定完了時の選択内容と入力情報によって決まります。例えば、**[高度なオ プション]** タブで **[N フォールド]** フィールドをオンにして N フォールド検証の実施を選択した場 合、モデル メトリクス ポートによって生成された出力メトリクスの [N フォールド] 列にデータが 設定されます。また、N フォールド検証を実施しないことを選択した場合、[N フォールド] 列は 空欄になります。同様に、**[基本オプション]** タブで **[入力データを記録]** フィールドをオンにする と、[モデル スコア ポート] がアクティブになります。

### モデル スコア ポート

**[基本オプション]** タブの **[入力データを記録]** チェック ボックスをオンにした場合、モデルの作成 時に Random Forest Regression に予測値の計算が指示され、出力データでそのスコアに対して **[Predicted\_Value]**列が追加されます。このポートには、どんな種類のシンクでも接続できます。 例えば、Write to File ステージや Write to Null ステージなどです。

## モデル メトリクス ポート

モデル メトリクス ポートを使用するには、以下の手順に従います。

**モデル メトリクス ポート**を使用すると、モデル評価メトリクスをデータ ファイルに出力できま す。これは、Spectrum™ Technology Platform の内部または外側で生成された多数のモデルを比 較したり、メトリクスに関するその他のデータ処理タスクを実行したりするのに役立ちます。

- <span id="page-52-1"></span>1. Random Forest Regression ステージを使用しているデータフローを開きます。
- <span id="page-52-0"></span>2. Write to File ステージまたは別のデータ出力ステージを 2 番目の出力ポートに接続します。
- 3. ジョブを実行します。
- 4. ステップ **[3](#page-52-0)**(53ページ) の代替: ステップ **[2](#page-52-1)**(53ページ) で追加したシンク ステージに Random Forest Regression ステージを接続しているチャネルにインスペクション ポイントを 追加します。そのためには、チャネルを右クリックし、[インスペクション ポイントの追加] を選択します。その後、Enterprise Designer ツールバーの [現在のフローのインスペクション] ボタン(図)をクリックします。インスペクションが実行され、以下に示すような結果が表示 されます。

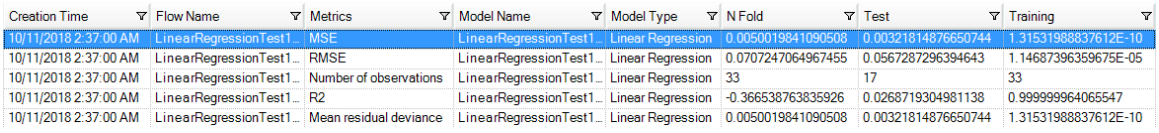

# 9 - Machine Learning モデル管理

このセクションの構成

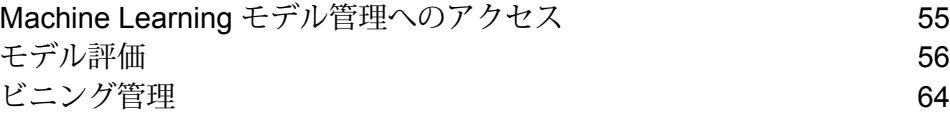

# <span id="page-54-0"></span>Machine Learning モデル管理へのアクセス

Machine Learning モデル管理には、次の 3 つの方法でアクセスできます。

- Spectrum™ Technology Platform ようこそページを使用します。
	- Web ブラウザを起動し、次の Spectrum™ Technology Platform の Welcome ページを開きま す。

サーバー名:ポート

例えば、Spectrum™ Technology Platform が "myspectrumplatform" という名前のコンピュータ にインストールされており、デフォルトポート8080を使用している場合は、次のアドレスに 移動します。

myspectrumplatform:8080

- **[Spectrum Machine Learning]** をクリックします。
- **[Machine Learning モデル管理を開く]** をクリックします。
- いずれかのモデル構築ステージから **[モデルの詳細についてはここをクリック]** をクリックしま す。
- Web ブラウザを使用して次の手順を実行します。
	- Web ブラウザを起動し、以下の Spectrum™ Technology Platform の Machine Learning モデル 管理ページを開きます。

サーバー名:ポート/machinelearning

例えば、Spectrum™ Technology Platform が "myspectrumplatform" という名前のコンピュータ にインストールされており、デフォルトポート8080を使用している場合は、次のアドレスに 移動します。

myspectrumplatform:8080/machinelearning

• 有効な Spectrum™ Technology Platform ユーザ名とパスワードを入力します。

# <span id="page-55-0"></span>モデル評価

## モデル評価の概要

Machine Learning モデル管理の [モデル評価] タブには、Spectrum™ Technology Platform サーバー 上にある機械学習モデルの全一覧が表示されます。テキスト ボックスに文字列を入力することに よって、この一覧にフィルタを適用することができます。その文字列によって、テーブルのすべ てのフィールドが検索されます。

これらのモデルに対して、複数の操作が実行できます。モデルのインポート、エクスポート、エ クスポーズ、アンエクスポーズ、削除が可能です。エクスポーズされたモデルは Java Model Scoringステージで、機械学習モデルの適合を行った時に作成された式を使用して、新しいデータ をスコアリングするために使用されます。また、各モデルの詳細情報を表示できます。詳細情報 は、データを表示するモデルのタイプによって異なります。最後に、同じタイプの任意の 2 つの モデルを比較できます。比較を実行すると、比較する各モデルに対して [モデルの詳細] タブに表 示されるのと同じ情報が、左右に並んで表示されます。

### モデル評価の操作

モデルを選択して該当するボタンをクリックすることによって、以下の操作を実行します。

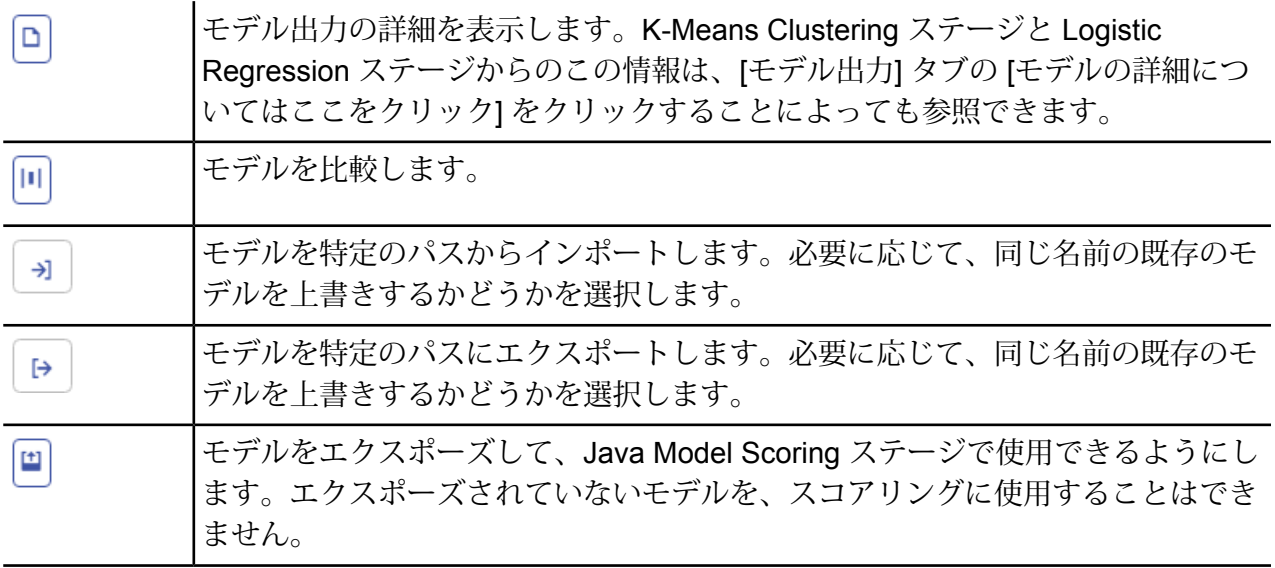

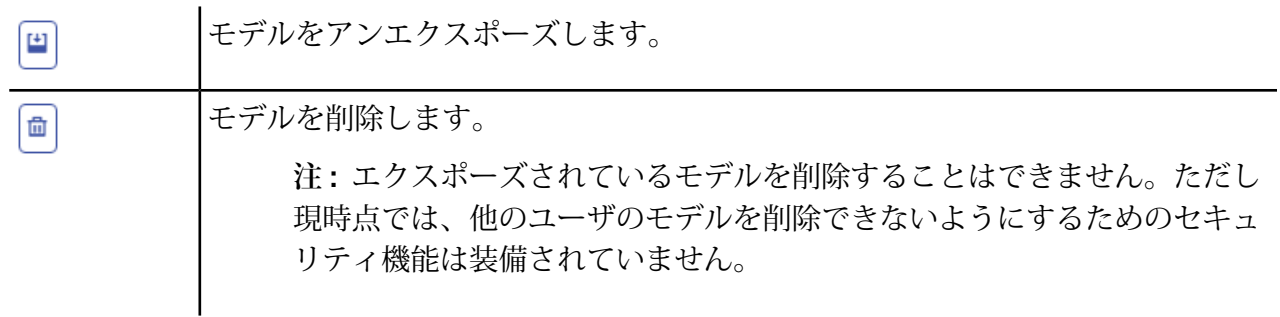

## [モデルの詳細] タブ

[モデルの詳細] 画面には、すべてのモデルに関する以下の情報が表示されます。

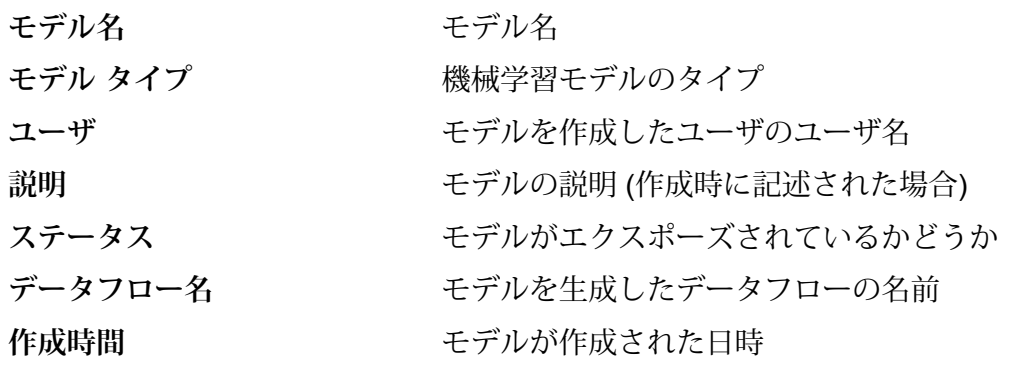

モデル タイプに応じて、その他の詳細情報が表示されます。

#### **K-Means Clustering の詳細情報**

[モデルの詳細] 画面には、K-Means Clustering モデルに関する以下の情報が表示されます。

#### モデル サマリ

以下の項目に対するトレーニング データを提供します。

- 行数
- クラスタ数
- カテゴリ列数
- 反復回数
- クラスタ内平方和
- 総平方和
- クラスタ間平方和

#### メトリクス

以下の項目に対するトレーニング、テスト、N フォールド データを提供します。

- 総クラスタ内平方和
- 総平方和
- クラスタ間平方和

#### セントロイド統計

各中心点 (セントロイド) に対する以下のトレーニング、テスト、N フォールド データを提供しま す。

- サイズ
- クラスタ内平方和

#### クラスタ平均

各中心点の詳細情報を提供します。内容は入力データによって異なります。クラスタとは、特定 のクラスタリング アルゴリズムに基づいて類似と識別された、データ セットからのオブザベー ションのグループです。

#### **標準化されたクラスタ平均**

各中心点の正規化情報を提供します。内容は入力データによって異なります。

#### **Logistic Regression の詳細情報**

[モデルの詳細] 画面には、Logistic Regression モデルに関する以下の情報が表示されます。

#### メトリクス

以下の項目に対するトレーニング、テスト、N フォールド データを提供します。

- 平均二乗誤差 (MSE)
- 平方根平均二乗誤差 (RMSE)
- オブザベーション数
- R の二乗 (R2)
- 対数損失 (Logloss)
- 曲線下面積 (AUC)
- 適合率-再現率曲線下面積 (PR AUC)
- ジニ係数
- クラスあたり平均誤差
- 赤池情報量基準 (AIC)
- ラムダ
- 残差逸脱度
- Null 逸脱度
- Null 自由度
- 残差自由度

#### 最大メトリクスしきい値

以下のメトリクスを使用するトレーニング、テスト、N フォールド データに対する、トレーニン グ最大メトリクスしきい値を提供します。

- f1 最大値
- f2 最大値
- f0point5 最大値
- 最大正確度
- 最大適合率
- 最大再現率
- 最大特異度
- absolute\_mcc 最大値
- min\_per\_class\_accuracy 最大値
- mean per class accuracy 最大値

#### 混同行列

真 (true) の値が既知の一連のトレーニング、テスト、N フォールド データに対するモデルのパ フォーマンスを表します。

#### 標準化係数チャート

入力がどれだけ変化すると目標が変化するかを表す、係数の相対値を提供することによって、最 も重要な予測因子を示します。

#### *GLM* 係数

指数分布に従う結果の回帰モデルを推定する、一般化線形モデル (GLM: Generalized Linear Model) の係数を示します。

#### *AUC* 曲線

曲線下面積 (AUC)。使用モデルの中で、トレーニング、テスト、N フォールド データを使用して 最も正確にクラスを予測するものを判定します。

リフト*/*ゲイン曲線

トレーニング、テスト、N フォールド データを使用してバイナリ分類モデルの予測能力を評価し ます。

#### **Logistic Regression の詳細情報**

[モデルの詳細] 画面には、Linear Regression モデルに関する以下の情報が表示されます。

#### メトリクス

以下の項目に対するトレーニング、テスト、N フォールド データを提供します。

- 平均二乗誤差 (MSE)
- 平方根平均二乗誤差 (RMSE)
- オブザベーション数
- R の二乗 (R2)
- 平均残差逸脱度
- 平均絶対誤差 (MAE)
- 二乗対数平均平方根誤差 (RMSLE)
- 赤池情報量基準 (AIC)
- ラムダ
- 残差逸脱度
- Null 逸脱度
- Null 自由度
- 残差自由度

#### 標準化係数チャート

特定の予測係数値の変化により目標値がどれだけ変化 (正または負の変化) するかを表す係数の相 対値を提供することによって、最も重要な予測因子を示します。さらに、モデルの上位25の係数 をグラフで示します。

#### *GLM* 係数

指数分布に従う結果の回帰モデルを推定する、一般化線形モデル (GLM: Generalized Linear Model) の係数を示します。

#### **Random Forest Regression の詳細情報**

[モデルの詳細] 画面には、Random Forest Regression モデルに関する以下の情報が表示されま す。

#### メトリクス

以下の項目に対するトレーニング、テスト、N フォールド データを提供します。

- 平均二乗誤差 (MSE)
- 平方根平均二乗誤差 (RMSE)
- オブザベーション数
- R の二乗 (R2)
- 平均残差逸脱度
- 平均絶対誤差 (MAE)
- 二乗対数平均平方根誤差 (RMSLE)

#### 変数重要度

以下のメトリクスを使用して、各変数の重要度の値を提供します。

- 相対的重要度
- 小数点以下桁数を含む重要度
- 比率

さらに、モデルの上位 25 の変数をグラフで示します。

#### **Random Forest Classification の詳細情報 — 二項**

[モデルの詳細] 画面には、Random Forest Classification の**二項**モデルに関する以下の情報が表示 されます。

#### メトリクス

以下の項目に対するトレーニング、テスト、N フォールド データを提供します。

- 平均二乗誤差 (MSE)
- 平方根平均二乗誤差 (RMSE)
- オブザベーション数
- R の二乗 (R2)
- Logloss
- 曲線下面積 (AUC)
- 適合率-再現率曲線下面積 (PR AUC)
- ジニ
- クラスあたり平均誤差

#### 最大メトリクスしきい値

以下のメトリクスを使用するトレーニング、テスト、N フォールド データに対する、トレーニン グ最大メトリクスしきい値を提供します。

- f1 最大値
- f2 最大値
- f0point5 最大値
- 最大正確度
- 最大適合率
- 最大再現率
- 最大特異度
- absolute\_mcc 最大値
- min\_per\_class\_accuracy 最大値
- mean\_per\_class\_accuracy 最大値

#### 混同行列

真 (true) の値が既知の一連のトレーニング、テスト、N フォールド データに対するモデルのパ フォーマンスを表します。

#### 変数重要度

以下のメトリクスを使用して、各変数の重要度の値を提供します。

- 相対的重要度
- 小数点以下桁数を含む重要度
- 比率

さらに、モデルの上位 25 の変数をグラフで示します。

#### *AUC* 曲線

曲線下面積 (AUC)。使用モデルの中で、トレーニング、テスト、N フォールド データを使用して 最も正確にクラスを予測するものを判定します。

#### リフト*/*ゲイン曲線

トレーニング、テスト、N フォールド データを使用してバイナリ分類モデルの予測能力を評価し ます。

#### **Random Forest Classification の詳細情報 — 多項**

[モデルの詳細] 画面には、Random Forest Classification の**多項**モデルに関する以下の情報が表示 されます。

#### メトリクス

以下の項目に対するトレーニング、テスト、N フォールド データを提供します。

- 平均二乗誤差 (MSE)
- 平方根平均二乗誤差 (RMSE)
- オブザベーション数
- R の二乗 (R2)
- Logloss
- クラスあたり平均誤差

#### 混同行列

真 (true) の値が既知の一連のトレーニング、テスト、N フォールド データに対するモデルのパ フォーマンスを表します。

#### 変数重要度

以下のメトリクスを使用して、各変数の重要度の値を提供します。

- 相対的重要度
- 小数点以下桁数を含む重要度
- 比率

さらに、モデルの上位 25 の変数をグラフで示します。

#### **主成分分析の詳細情報**

[モデルの詳細] 画面には、主成分分析 (PCA) モデルに関する以下の情報が表示されます。

#### コンポーネントの重要度

主要コンポーネントを、以下のメトリクスに基づき重要度順に表示します。

- 標準偏差
- 寄与率
- 累積寄与率

#### 回転

変数負荷量の行列をグラフで示します。コンポーネントのスコアを算出するには、正規化された 元の各変数にこの重みを掛ける必要があります。

## <span id="page-63-0"></span>ビニング管理

## ビニング管理の概要

Machine Learning モデル管理の [ビニング管理] タブには、Spectrum™ Technology Platform サー バー上にあるビニングの全一覧が表示されます。テキスト ボックスに文字列を入力することに よって、この一覧にフィルタを適用することができます。その文字列によって、テーブルのすべ てのフィールドが検索されます。

ビニングに対して、複数の操作を実行できます。ビニングのインポート、エクスポート、エクス ポーズ、アンエクスポーズ、削除が可能です。エクスポーズしたビニングは、Binning Lookup ス テージによって、過去に定義したビニングを新しいデータに適用するために使用されます。

## ビニング管理操作

ビニングを選択して該当するボタンをクリックすることによって、以下の操作を実行します。

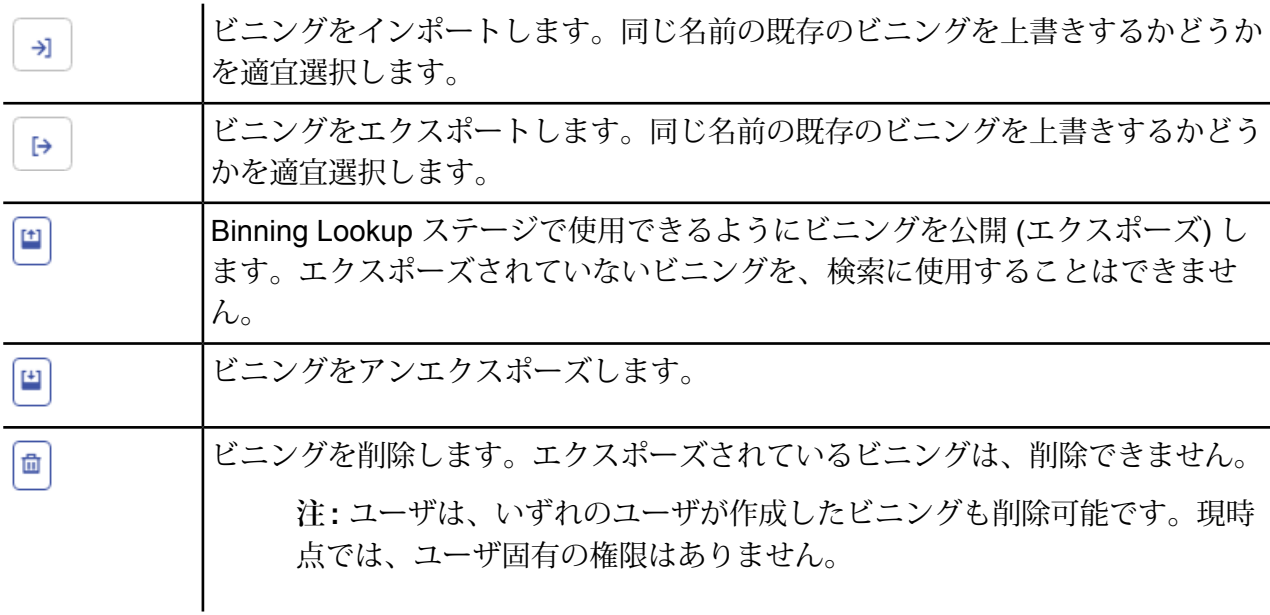

# 10 - Data Science Demonstration Flows

このセクションの構成

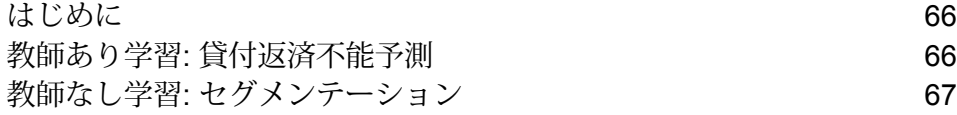

## <span id="page-65-0"></span>はじめに

Spectrum Data Science には、Machine Learning モジュールや Analytics Scoring モジュール、ま たモデリング用のデータを準備するモジュールが含まれています。これらのデモは、データの準 備、モデリング、モデル スコアリングの例を示しています。段階的な手順に従って独自のデータ フローを作成したり、用意されているデータフローをリファレンスとして使用したりできます。

# <span id="page-65-1"></span>教師あり学習: 貸付返済不能予測

### **[教師あり学習のデモをダウンロードする](http://support.pb.com/help/spectrum/12.2/en/downloads/DataflowSamples/DataScience/Spectrum_DataScience_supervised_learning.zip)**

Data Science の教師あり学習デモは、Lending Club データを使用して貸付返済不能予測を実施し ます。このデモでは、Spectrum™ Technology Platform の Data Science ソリューションの機能を Enterprise Designer で示すための複数のファイルを利用します。

Spectrum DataScience Supervised Learning.zip には、以下のファイルが含まれていま す。

- Spectrum\_DataScience\_Supervised Learning.pdf 単一カテゴライザのデータフ ロー、スコアリング データフロー、すべてのサポートを作成して使用する方法を紹介している ドキュメントです。
- Data.zip—必須の入力ファイル、テストファイル、トレーニングファイルが付属のデータフ ローごとに用意されています。
	- loan.csv
	- LoanStats\_2016Q1.csv
	- LoanStats\_2016Q2.csv
	- LoanStats\_2016Q3.csv
	- testData.txt
	- testDataCollege.txt
	- testDataStable.txt
	- testDataThankful.txt
	- trainData.txt
	- trainDataCollege.txt
	- trainDataStable.txt
	- trainDataThankful.txt
- training.xml
- trainingCollege.xml
- trainingStable.xml
- trainingThanks.xml
- Lending Club Demo DF (V12.1).zip Spectrum™ Technology Platform 12.1 用のデータ フロー
	- LendingClub\_2007\_2016Q12\_v121\_MultipleCategorizers.df
	- LendingClub\_2007\_2016Q1Q2\_v121\_SingleCategorizer.df
	- LendingClub\_2016Q3\_v121\_SingleCategorizer\_Scoring.df
- Lending Club Demo DF (V12.2).zip Spectrum™ Technology Platform 12.2 用のデータ フロー
	- LendingClub\_2007\_2016Q12\_v122\_MultipleCategorizers.df
	- LendingClub\_2007\_2016Q1Q2\_v122\_SingleCategorizer.df
	- LendingClub\_2016Q3\_v122\_SingleCategorizer\_Scoring.df
- ReadMe.txt これまでに述べたファイルに関する大まかな説明と手順です。

<span id="page-66-0"></span>ドキュメントの手順ごとの詳細な説明に従って独自のデータフローを作成できます。付属のデー タフローを参考にして、各ステージおよびデータフローを全体としてどのように完成させればよ いか確認することもできます。

# 教師なし学習: セグメンテーション

## **[教師なし学習のデモをダウンロードする](http://support.pb.com/help/spectrum/12.2/en/downloads/DataflowSamples/DataScience/Spectrum_DataScience_unsupervised_learning.zip)**

Data Science の教師なし学習デモは、Consumer Expenditure データを使用してセグメンテーショ ンを実施します。このデモでは、Spectrum™ Technology Platform の Data Science ソリューショ ンの機能を Enterprise Designer で示すための複数のファイルを利用します。

Spectrum\_DataScience\_Unsupervised\_Learning.zip には、以下のファイルが含まれて います。

- Spectrum DataScience Unsupervised Learning.pdf プライマリ データフロー、サ ブフロー、スコアリング データフロー、およびすべてのサポート ファイルを作成および使用す る方法を紹介しているドキュメント
- Data.zip 付属の各データフロー用の必須の入力ファイルと出力ファイル
	- Input フォルダ 付属の各データフロー用の必須の入力ファイル
- Output フォルダ 付属の各データフロー用の必須の出力ファイル
- PythonBased フォルダ プライマリ データフローの Group Statistics および Transformer ス テージの代替としてオプションのPython処理を使用するための必須の入力ファイルと出力ファ イル
- Consumer Expenditure Demo DF (v12.1).zip Spectrum™ Technology Platform 12.1 用のデータフロー
	- ConsumerExpenditure\_v121\_sampleandcluster.df
	- ConsumerExpenditure\_v121\_sampleandcluster\_subflow.df
	- ConsumerExpenditure\_v121\_score.df
	- ConsumerExpenditure\_v121\_subflow.df
	- PythonBased フォルダ プライマリ データフローの Group Statistics および Transformer ス テージの代替としてオプションの Python 処理を使用するための、必須のデータフロー、プロ セス フロー、バッチ スクリプト、Python スクリプト、およびドキュメント
- Consumer Expenditure Demo DF (v12.2).zip Spectrum™ Technology Platform 12.2 用のデータフロー
	- ConsumerExpenditure\_v122\_sampleandcluster.df
	- ConsumerExpenditure\_v122\_sampleandcluster\_subflow.df
	- ConsumerExpenditure\_v122\_score.df
	- ConsumerExpenditure\_v122\_subflow.df
	- PythonBased フォルダ プライマリ データフローの Group Statistics および Transformer ス テージの代替としてオプションの Python 処理を使用するための、必須のデータフロー、プロ セス フロー、バッチ スクリプト、Python スクリプト、およびドキュメント
- ReadMe.txt これまでに述べたファイルに関する大まかな説明と手順です。

ドキュメントの手順ごとの詳細な説明に従って独自のデータフローを作成できます。付属のデー タフローを参考にして、各ステージおよびデータフローを全体としてどのように完成させればよ いか確認することもできます。

# 著作権に関する通知

© 2019 Pitney Bowes.All rights reserved.MapInfo および Group 1 Software は Pitney Bowes Software Inc. の商標です。その他のマークおよび商標はすべて、それぞれの所有者の資産です。

#### *USPS®* 情報

Pitney Bowes Inc. は、ZIP + 4 ® データベースを光学および磁気媒体に発行および販売する非独占 的ライセンスを所有しています。CASS、CASS 認定、DPV、eLOT、FASTforward、First-Class Mail、Intelligent Mail、LACS<sup>Link</sup>、NCOA<sup>Link</sup>、PAVE、PLANET Code、Postal Service、POSTNET、 Post Office、RDI、SuiteLink、United States Postal Service、Standard Mail、United States Post Office、USPS、ZIP Code、および ZIP + 4 の各商標は United States Postal Service が所有しま す。United States Postal Service に帰属する商標はこれに限りません。

Pitney Bowes Inc. は、NCOA<sup>Link®</sup> 処理に対する USPS<sup>®</sup> の非独占的ライセンスを所有しています。

Pitney Bowes Software の製品、オプション、およびサービスの価格は、USPS® または米国政府 によって規定、制御、または承認されるものではありません。RDI™ データを利用して郵便送料を 判定する場合に、使用する郵便配送業者の選定に関するビジネス上の意思決定が USPS® または 米国政府によって行われることはありません。

#### データ プロバイダおよび関連情報

このメディアに含まれて、Pitney Bowes Software アプリケーション内で使用されるデータ製品 は、各種商標によって、および次の 1 つ以上の著作権によって保護されています。

© Copyright United States Postal Service.All rights reserved.

© 2014 TomTom.All rights reserved.TomTom および TomTom ロゴは TomTom N.V の登録商標で す。

#### © 2016 HERE

Fuente: INEGI (Instituto Nacional de Estadística y Geografía)

電子データに基づいています。© National Land Survey Sweden.

© Copyright United States Census Bureau

© Copyright Nova Marketing Group, Inc.

このプログラムの一部は著作権で保護されています。© Copyright 1993-2007 by Nova Marketing Group Inc. All Rights Reserved

© Copyright Second Decimal, LLC

© Copyright Canada Post Corporation

この CD-ROM には、Canada Post Corporation が著作権を所有している編集物からのデータが収 録されています。

© 2007 Claritas, Inc.

Geocode Address World データ セットには、

**[http://creativecommons.org/licenses/by/3.0/legalcode](http://www.geonames.org)** に存在するクリエイティブ コモンズ ア トリビューション ライセンス (「アトリビューション ライセンス」) の下に提供されている GeoNames Project (**[www.geonames.org](http://creativecommons.org/licenses/by/3.0/legalcode)**) からライセンス供与されたデータが含まれています。 お客様による GeoNames データ (Spectrum™ Technology Platform ユーザ マニュアルに記載) の 使用は、アトリビューションライセンスの条件に従う必要があり、お客様とPitneyBowesSoftware, Inc. との契約と、アトリビューション ライセンスの間に矛盾が生じる場合は、アトリビューショ ン ライセンスのみに基づいてそれを解決する必要があります。お客様による GeoNames データ の使用に関しては、アトリビューション ライセンスが適用されるためです。

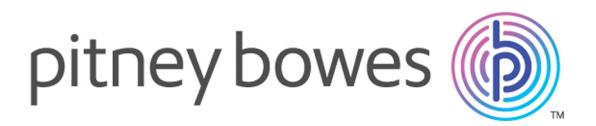

3001 Summer Street Stamford CT 06926-0700 USA

www.pitneybowes.com

© 2020 Pitney Bowes Software Inc. All rights reserved